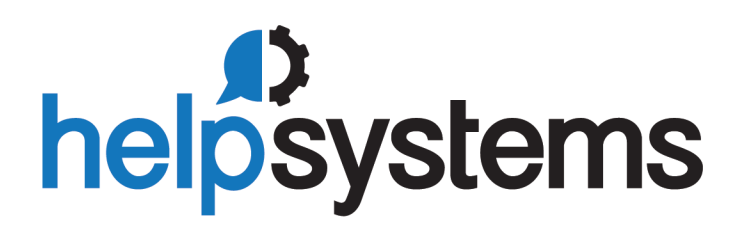

# **User Guide** iForms Library 2.1.1

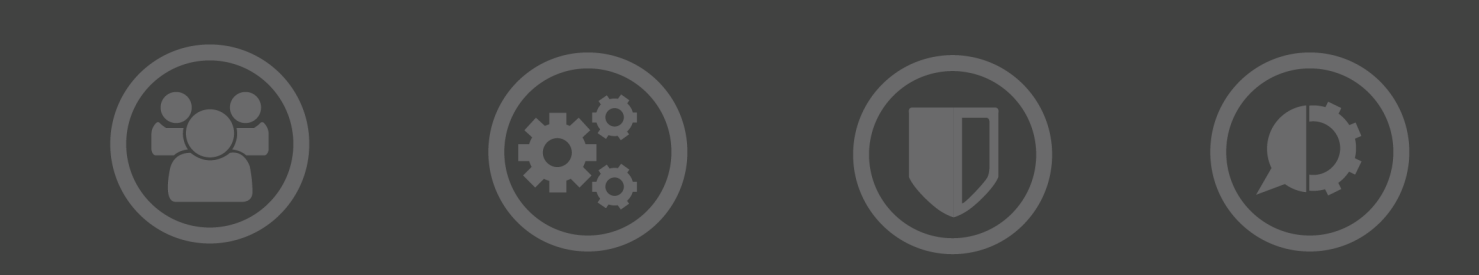

#### **Copyright Terms and Conditions**

The content in this document is protected by the Copyright Laws of the United States of America and other countries worldwide. The unauthorized use and/or duplication of this material without express and written permission from HelpSystems is strictly prohibited. Excerpts and links may be used, provided that full and clear credit is given to HelpSystems with appropriate and specific direction to the original content. HelpSystems and its trademarks are properties of the HelpSystems group of companies. All other marks are property of their respective owners.

201805020418

# <span id="page-2-0"></span>Table of Contents

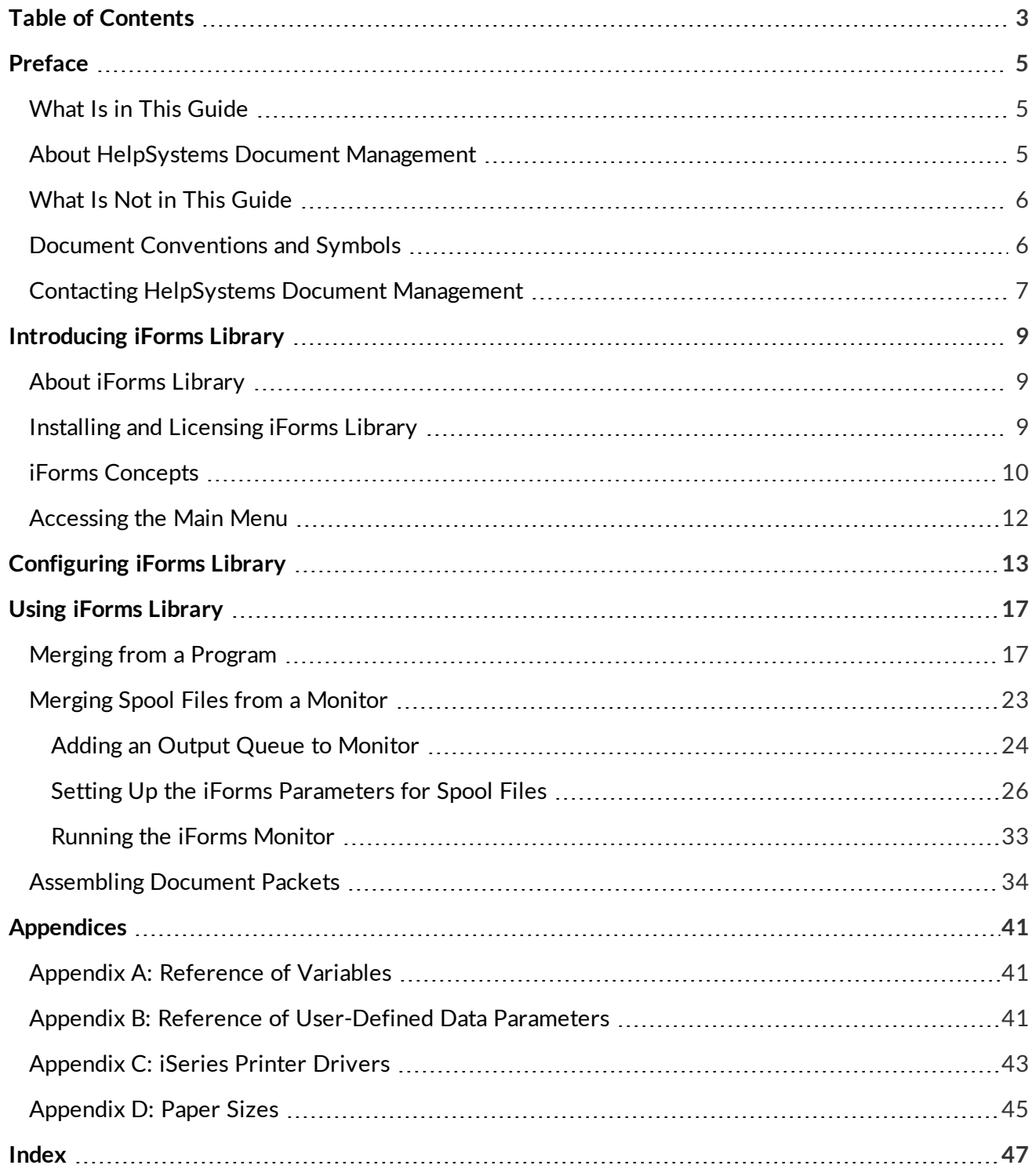

# <span id="page-4-0"></span>Preface

Welcome to the *iForms Library User Guide*. This guide is document version 2.1.1. For more information on document version, see Document Conventions and Symbols below.

What Is in This [Guide](#page-4-1)

About [HelpSystems](#page-4-2) Document Management

What Is Not in This [Guide](#page-5-0)

Document [Conventions](#page-5-1) and Symbols

Contacting [HelpSystems](#page-6-0) Document Management

# <span id="page-4-1"></span>What Is in This Guide

This user guide provides detailed information on how to set up iForms Library to merge spool files with iForms templates to create professional-looking forms.

Here is what this guide includes:

- **Section 1** Preface describes this user guide, how to find the information you need, and how to contact HelpSystems Document Management Systems.
- **Section 2** [Introducing](#page-8-0) iForms Library describes iForms and iForms Library, shows you where to find installation and licensing instructions, and shows you how to get to the main menu.
- **.** Section 3 [Configuring](#page-12-0) iForms Library shows you how to set the data areas in iForms Library.
- **Section** 4 Using iForms [Library](#page-16-0) shows you how to initiate a form merge from a CL program on the iSeries, monitor output queues for files to automatically merge, and assemble document packets.
- **[Appendices](#page-40-0)** The Appendices provide references of the variables, user-defined-data parameters, and iSeries printer drivers you can use in form merges.

# <span id="page-4-2"></span>About HelpSystems Document Management

HelpSystems Document Management helps companies go paperless by automating business processes and digitally managing the entire lifecycle of their business information.

We provide solutions that help you capture, manage, distribute, and route documents digitally, and we provide you with the tools you need to keep that information safe and secure. Learn about HelpSystems Document Management at <http://www.helpsystems.com/rjs>.

# <span id="page-5-0"></span>What Is Not in This Guide

This user guide does not describe how to use:

- <span id="page-5-2"></span>• iSeries commands other than those for iForms Library.
- Older versions of iForms Library for versions of iForms Server before 2.0.0. For information on legacy versions of iForms, contact HelpSystems Document Management.
- Other iForms components including:
	- iForms Server
	- iForms Text Designer
	- iForms Designer

For information on other iForms components, see <https://community.helpsystems.com/products-and-downloads/product-manuals/?brand=rjs> or contact HelpSystems Document Management.

• iForms set-ups that do not use iForms Library.

### <span id="page-5-1"></span>Document Conventions and Symbols

This user guide conforms to the following conventions:

In step-by-step procedures, the following are in bold type: buttons, options, and keys that you press.

For example: On the **Document** tab, click **Delete Page**.

- In step-by-step procedures, words, letters, numerals, or symbols that you type are in both bold and italic type.
- For example: Type **GO RJSIMAGE** on a command line.
- <sup>l</sup> IBM hardware can be noted as AS/400, iSeries, or i5. For simplicity, this guide use *iSeries* unless referring to a specific server model.
- <sup>l</sup> For simplicity, all references to the IBM operating system in this guide use *OS/400* unless referring specifically to i5/OS.
- The document version, shown on the first page of this guide, denotes both the iForms Designer software version this guide represents and document draft for the release. Document version is in the format X.Y.ZZ.N, where *X.Y.ZZ* represents the iForms Designer software version and *N* represents the document draft number.

For example: If the document version is noted as 1.00.00.1, then the information in this guide is current as of iForms Designer version 1.00.00, and this guide is the first release of the guide for that version.

• Typically with iForms Library, as with most software applications, there are several ways to accomplish the same thing. This guide shows one simple way to perform an action.

# <span id="page-6-0"></span>Contacting HelpSystems Document Management

Please do the following before contacting HelpSystems Document Management for technical support:

- Check this guide's table of contents and index for information that addresses your concern.
- <span id="page-6-1"></span>• Gather and organize as much information as possible about the problem.

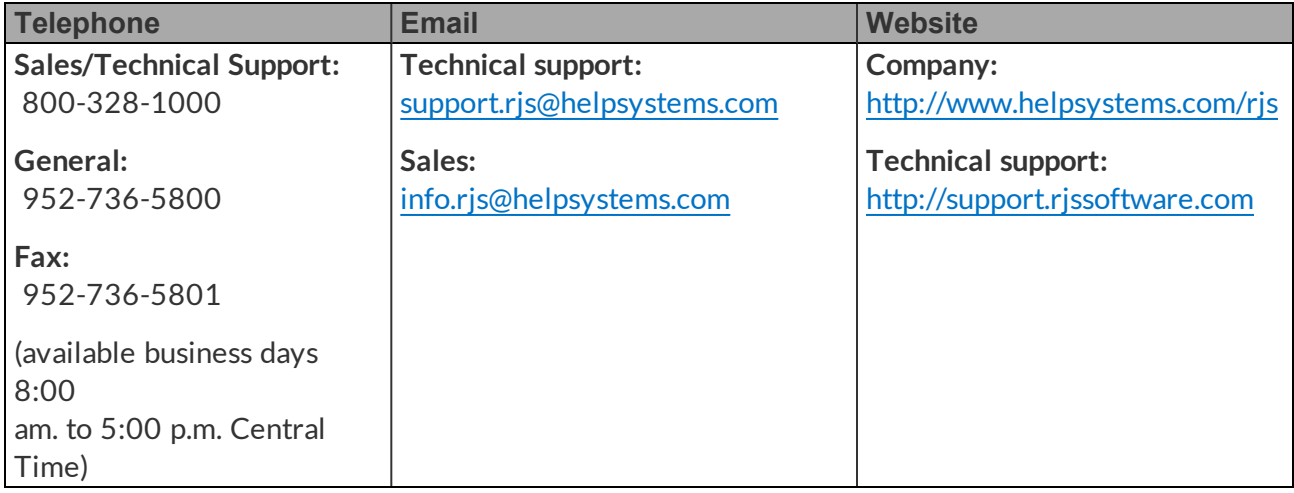

# <span id="page-8-0"></span>Introducing iForms Library

This section describes iForms and iForms Library, shows you where to find installation and licensing instructions, and shows you how to get to the main menu.

About iForms [Library](#page-8-1)

iForms [Concepts](#page-9-0)

Installing and [Licensing](#page-8-2) iForms Library

[Accessing](#page-11-0) the Main Menu

# <span id="page-8-1"></span>About iForms Library

iForms software lets you create electronic forms and professional business reports from virtually any source. With iForms, you can create professional invoices, purchase orders, billing statements, advanced reports, and more, without relying on expensive pre-printed forms or custom reporting tools.

There are many different ways to set up iForms. The best way for you will depend on your business needs. All iForms set-ups center around the iForms Server, which gathers all the information necessary for a merge and then performs the merge. However, the iForms Server does not perform merges on its own. You also need a way to tell the iForms Server to run a merge. iForms Library is one of the options for submitting merge requests to the iForms Server.

Set up iForms Library if you want to either:

- Request form merges from an iSeries program.
- Monitor an output queue and then request form merges for spool files in that output queue.

With iForms Library, you can:

- Choose which spool files to merge in iForms.
- Define how to merge those spool files.
- Run a monitor to automatically send merge requests to the iForms Server.
- Use an iSeries program to send merge requests to the iForms Server.
- Assemble many documents into one output file.

# <span id="page-8-2"></span>Installing and Licensing iForms Library

Because iForms has many components, iForms Library is only part of setting up iForms. The instructions in this guide assume you have done the following before you install iForms Library: • Installed and set up the iForms Server.

**Note:** If you are installing iForms Library on the iForms Server, after you install iForms Library, run the **STRIFMSVR** command to start the iForms Server.

- Set up the iSeries with iForms Library as an iSeries Resource on the iForms Server.
- Created iForms Text Designer templates and iForms Designer templates for the spool files on this iSeries.

**Best Practice:** If you are merging spool files, install iForms Library on the same iSeries as those spool files. Then, iForms Library can find new spool files and send requests to the iForms Server to merge them.

For iSeries Library installation instructions, see: [https://community.helpsystems.com/knowledge](https://community.helpsystems.com/knowledge-base/rjs/installations/installing-iforms-library/)[base/rjs/installations/installing-iforms-library/.](https://community.helpsystems.com/knowledge-base/rjs/installations/installing-iforms-library/)

<span id="page-9-0"></span>For iSeries Library licensing instructions, see: [https://community.helpsystems.com/knowledge](https://community.helpsystems.com/knowledge-base/rjs/licensing/licensing-iforms/)[base/rjs/licensing/licensing-iforms/](https://community.helpsystems.com/knowledge-base/rjs/licensing/licensing-iforms/).

# iForms Concepts

One of the strengths of iForms is its flexibility. You can set up iForms many different ways to best meet your business needs. This guide focuses on the scenarios where you use iForms Library to initiate merge requests.

However you set up iForms with iForms Library, the basic flow is the same:

- <span id="page-9-5"></span><span id="page-9-4"></span><span id="page-9-1"></span>1. iForms Library - the merge client - sends a request to the iForms Server. The request includes the following information that is used in the merge:
	- **EXECT:** iSeries Resource- The location of the system that holds the spool files to merge.
	- <sup>l</sup> **iForms Text Designer Template** Which iForms Text Designer template on the iForms Server to use to extract the contents from the spool files into a database table.
	- **Datasource** The location of the database table that holds the extracted spool-file contents. iForms Server has a default database for spool-file information that many scenarios will use.
	- <sup>l</sup> **iForms Designer Template** Which iForms Designer template on the iForms Server to use to lay out the spool-file contents into a professional-looking form.
	- <sup>l</sup> **Output Location** Where to send the merged form and what **Format**to save it in.
- <span id="page-9-3"></span><span id="page-9-2"></span>2. iForms Server finds the spool file in the **iSeries Resource**and uses the **iForms Text Designer Template** to extract the spool-file contents.
- 3. iForms Server writes the spool-file contents into a database entry in the **Datasource**.
- 4. iForms Server merges the database entry with the **iForms Designer Template** and sends it to the **Output Location**.

The following examples show some of the ways you can set up iForms on your systems:

**Example 1:** All components are on the same iSeries system.

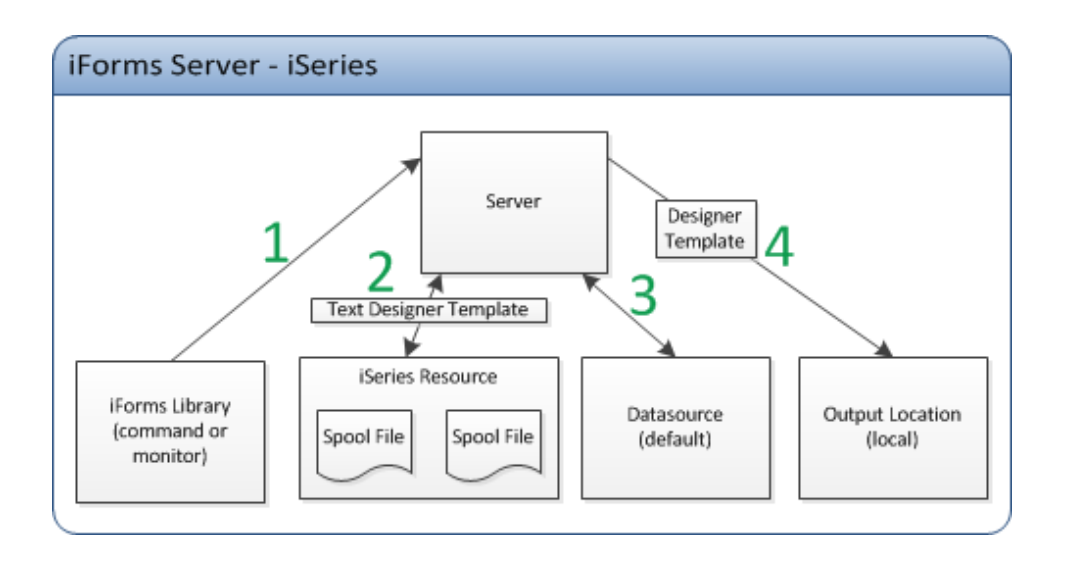

**Example 2:** The spool files are on a different system from the iForms Server. The output forms are stored on the iForms Server.

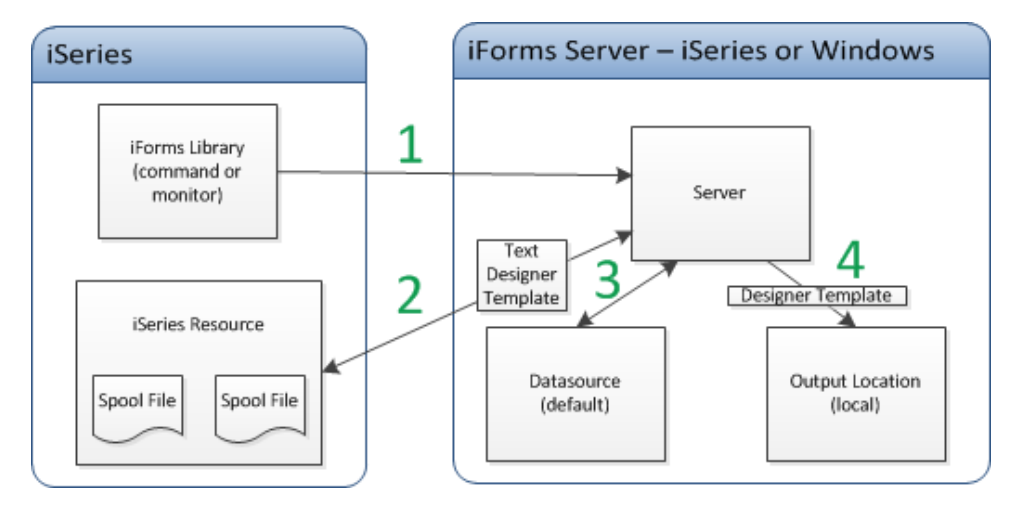

**Example 3:** The spool files are on a different system from the iForms Server. The output forms are spooled back to the originating iSeries to be printed.

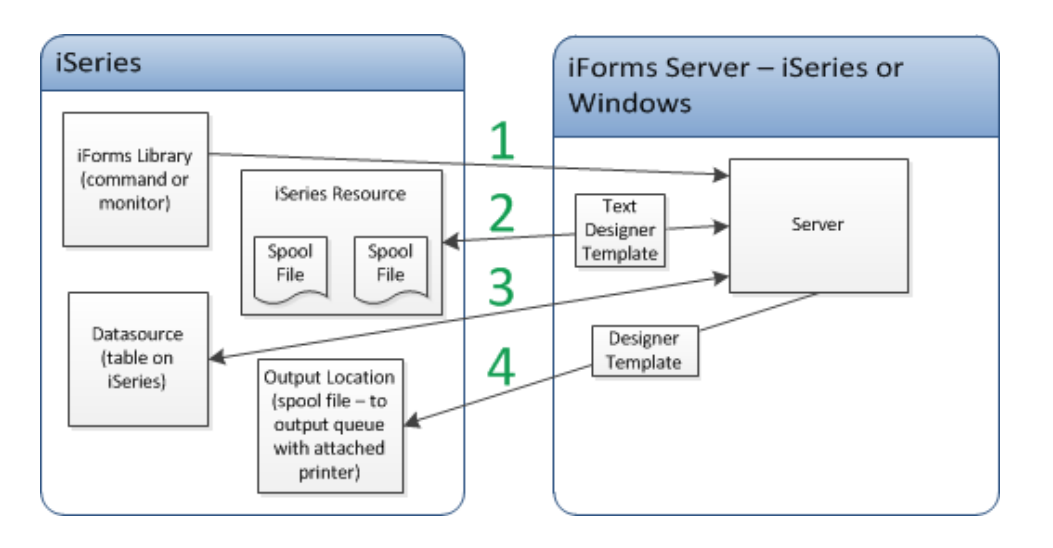

# <span id="page-11-0"></span>Accessing the Main Menu

You set up iForms Library by working with commands from the new main menu.

To get to the new iForms Library main menu:

- 1. Log in to the iSeries with a user ID that has command-line authority.
- 2. On a command line, type *ADDLIBLE RJSIFORMS*.

The RJSIFORMS library is added to your library list.

3. Type *GO RJSIFORMS*.

The new iForms Library main menu displays.

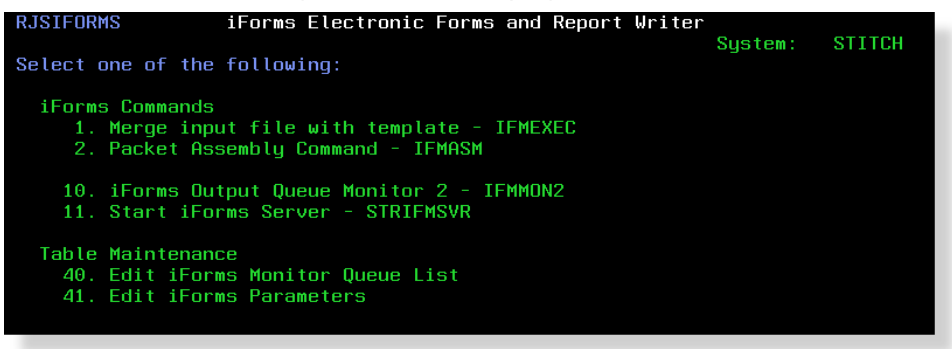

# <span id="page-12-0"></span>Configuring iForms Library

iForms Library has one required data area and five optional data areas that set the default values for iForms parameters.

To configure iForms Library:

1. Set the required **RMTSRVURL** data area using the **CHGDTAARA** command:

<span id="page-12-1"></span>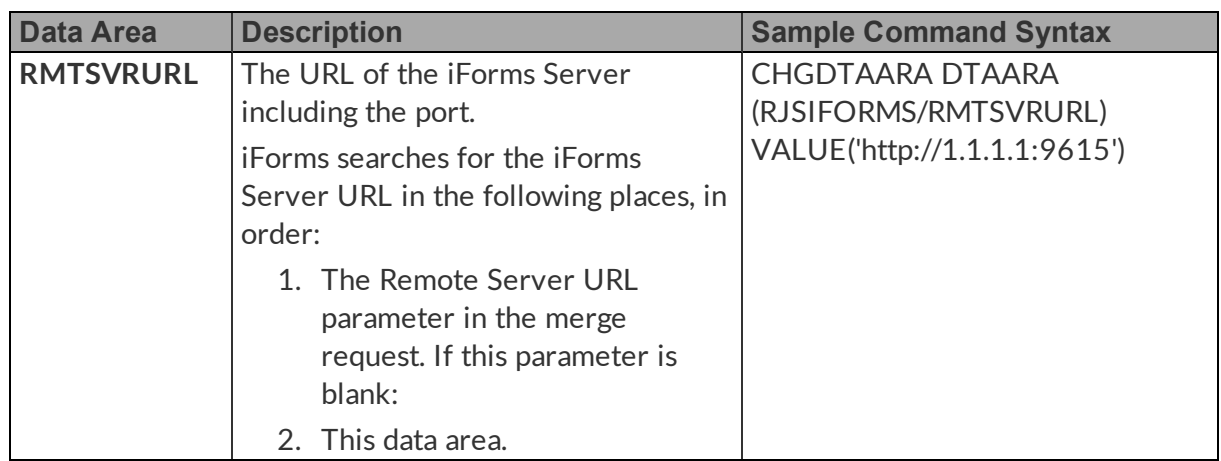

2. (Optional) Set the five optional data areas using the **CHGDTAARA**command:

<span id="page-12-2"></span>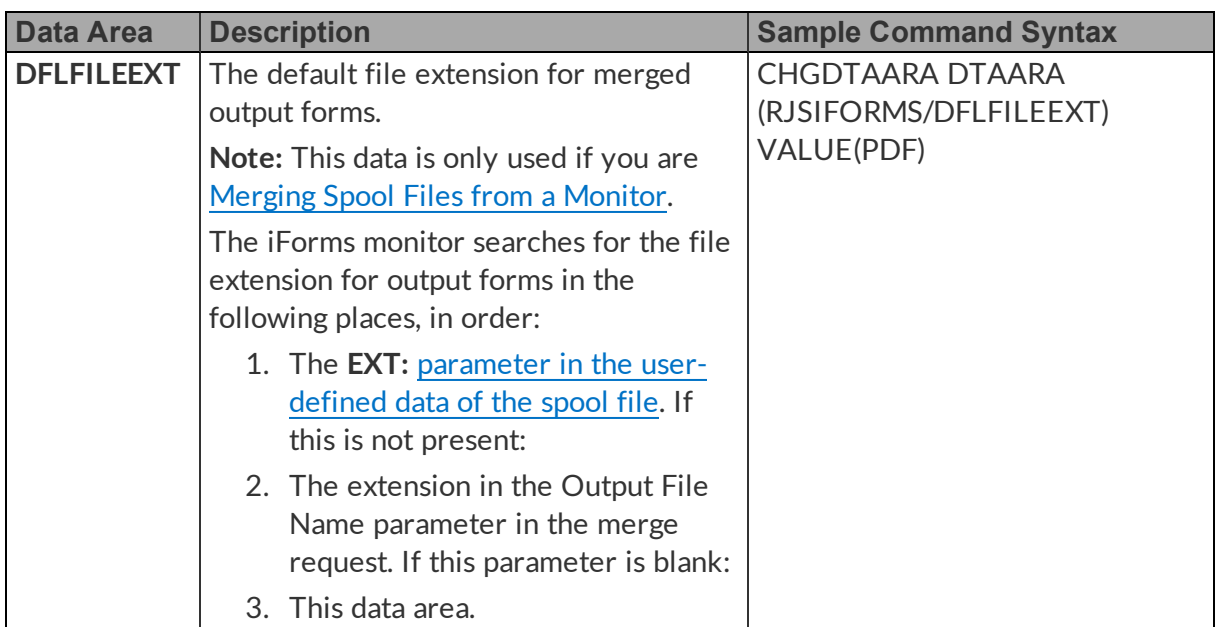

<span id="page-13-2"></span><span id="page-13-1"></span><span id="page-13-0"></span>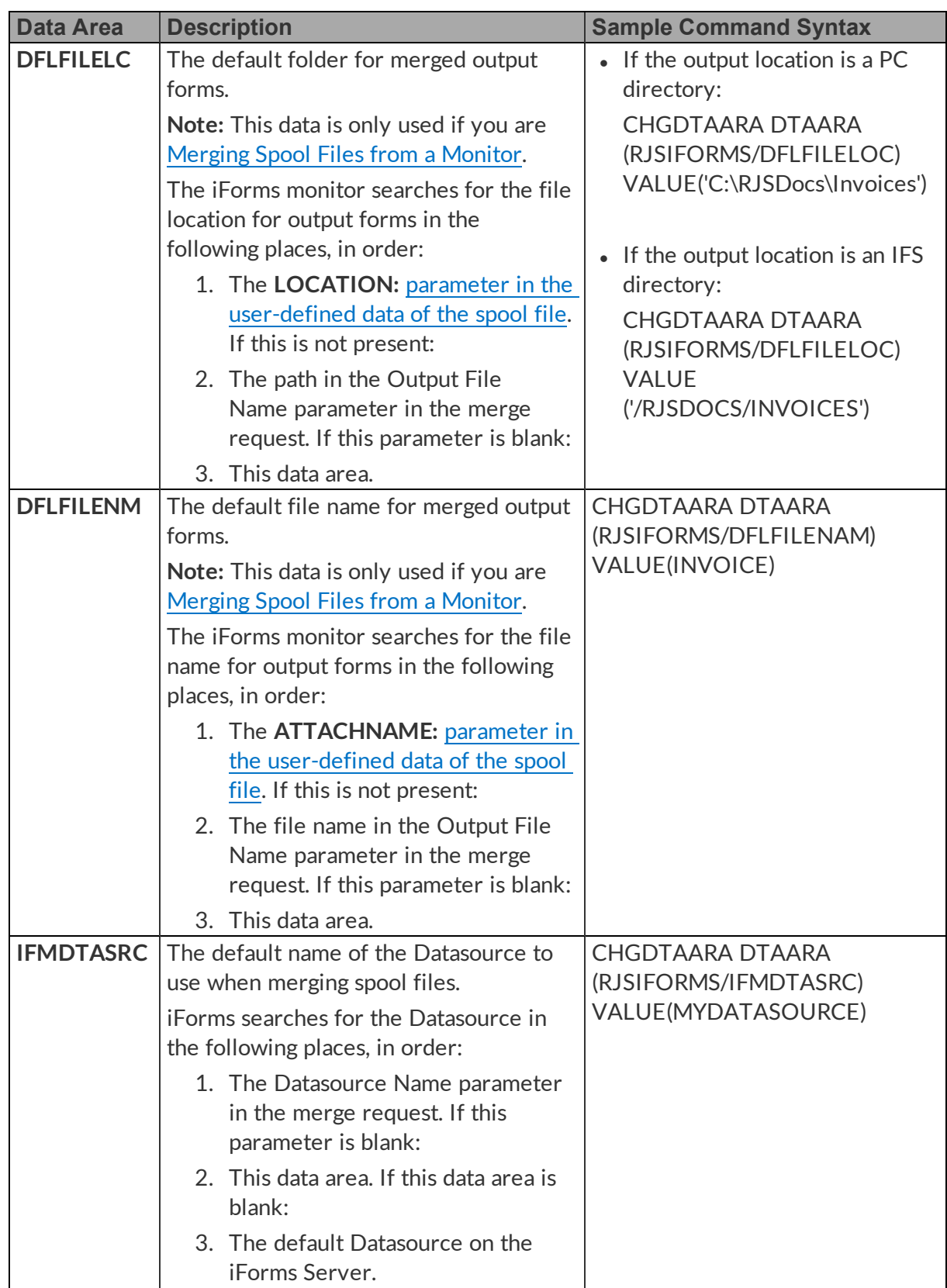

<span id="page-14-0"></span>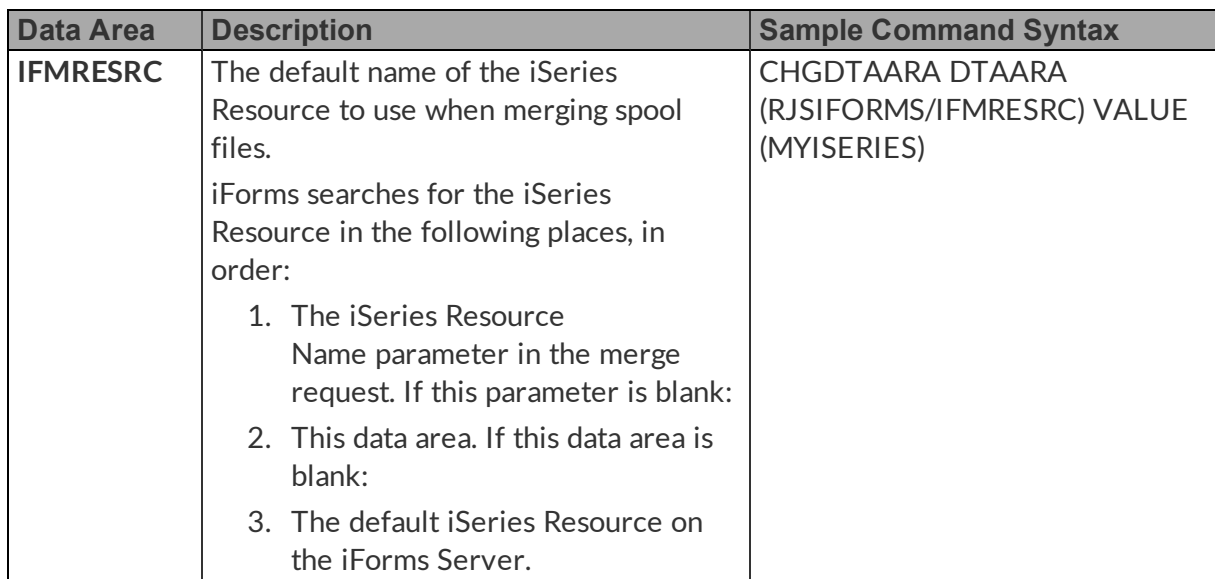

# <span id="page-16-0"></span>Using iForms Library

This section shows you how to initiate a form merge from a CL program on the iSeries, monitor output queues for files to automatically merge, and assemble document packets.

Merging from a [Program](#page-16-1)

[Merging](#page-22-0) Spool Files from a Monitor

[Assembling](#page-33-0) Document Packets

### <span id="page-16-1"></span>Merging from a Program

This topic shows you how to initiate a form merge from a CL program on the iSeries.

- <span id="page-16-2"></span>1. From the new main [menu,](#page-11-0) choose **1. Merge input file with template - IFMEXEC**. Merge input file with template (IFMEXEC) displays.
- 2. In **Source Type**, choose whether to merge database entries (*\*REPORT*) or spool files (*\*SPOOL*) and press **Enter**.

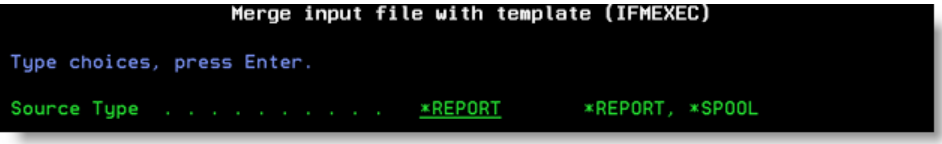

The iForms parameters display.

3. Set up the iForms parameters based on the following descriptions:

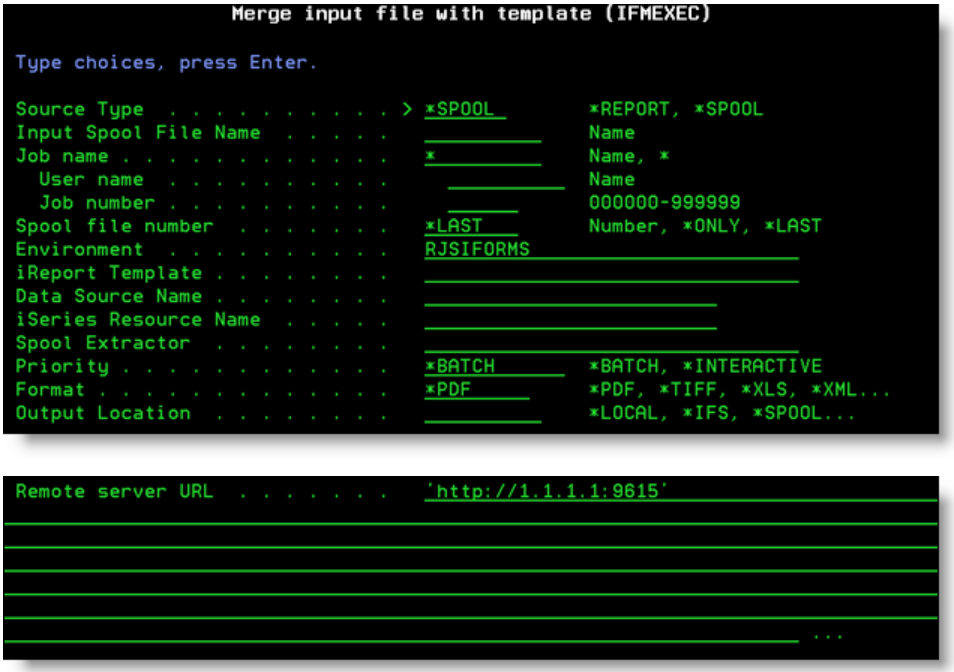

<span id="page-17-5"></span><span id="page-17-4"></span><span id="page-17-3"></span><span id="page-17-2"></span><span id="page-17-1"></span><span id="page-17-0"></span>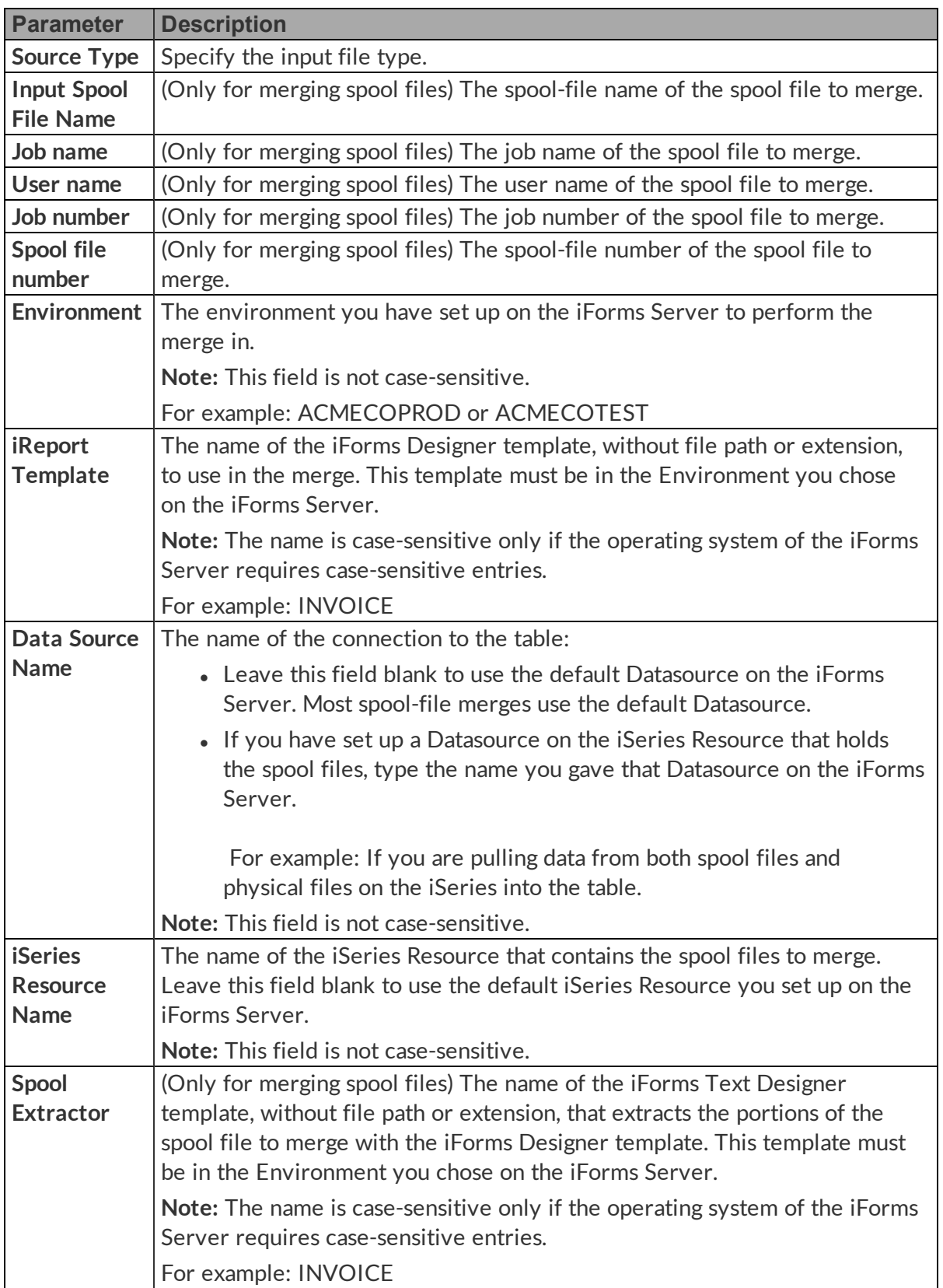

<span id="page-18-1"></span><span id="page-18-0"></span>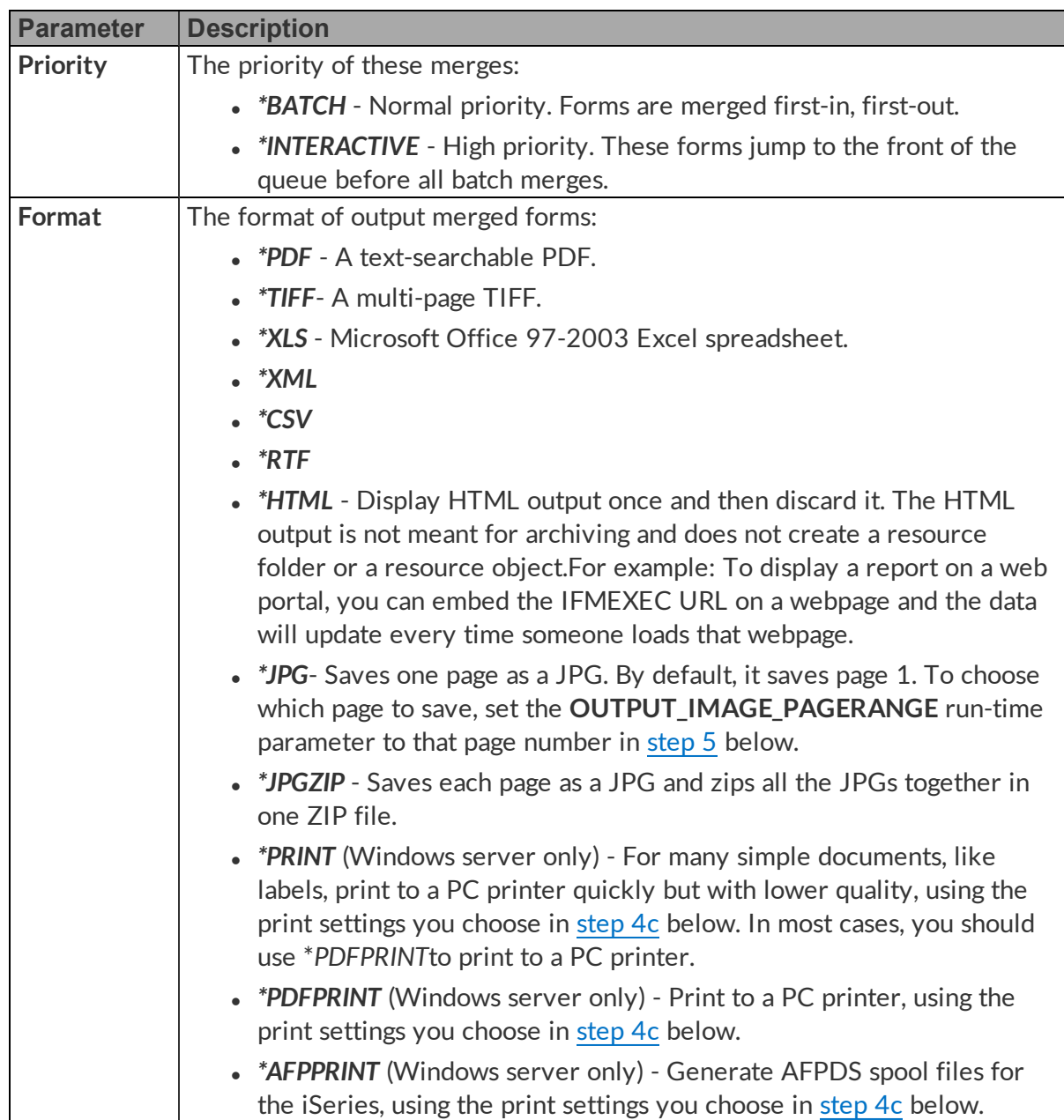

<span id="page-19-2"></span>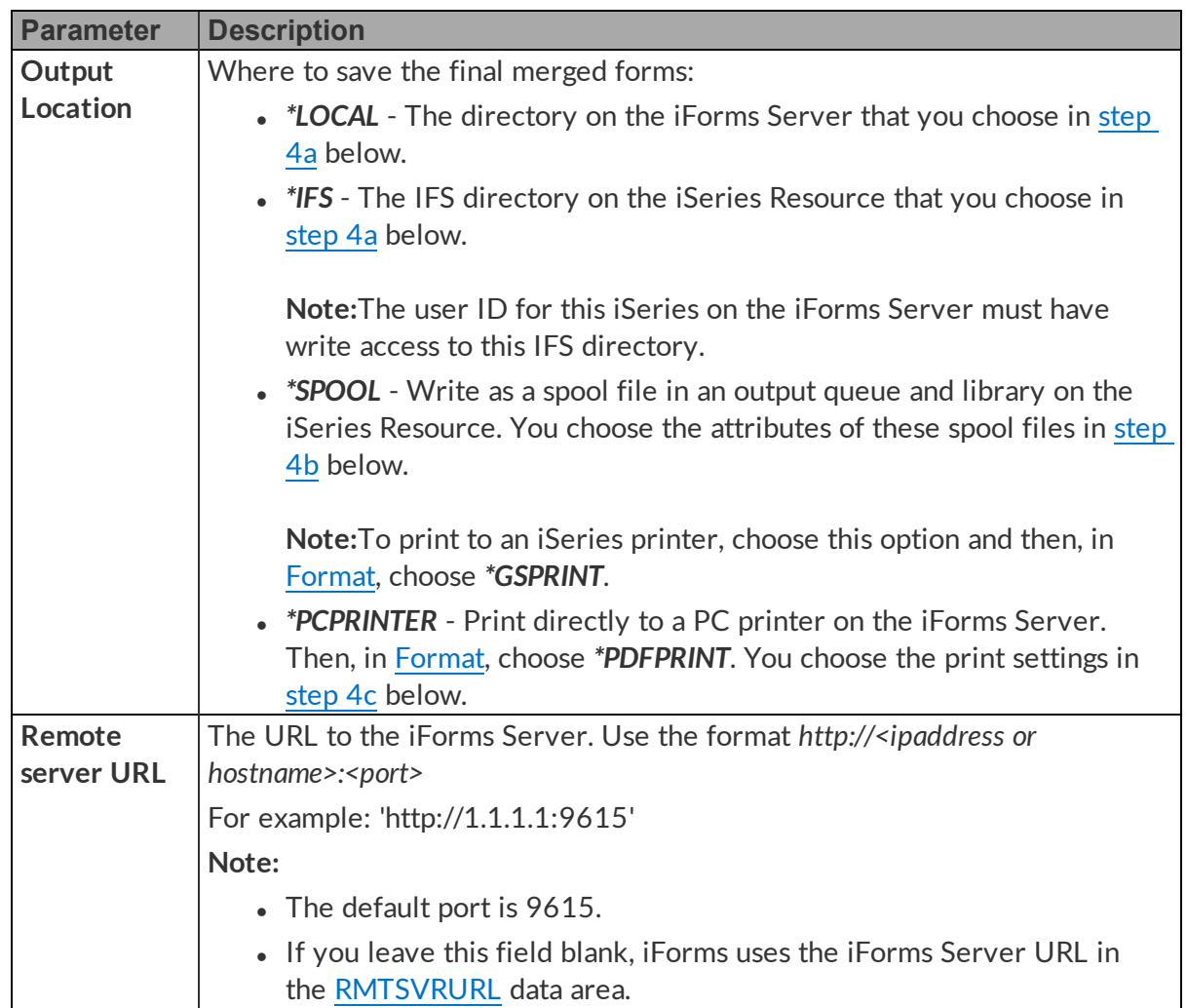

- <span id="page-19-3"></span>4. Press **Enter**. Depending on the parameters you set above, additional options may display.
	- a. If you chose *\*LOCAL* or *\*IFS* in Output [Location](#page-19-2), type the full path, including file name and extension, to the PC or IFS directory to send the merged forms to.

<span id="page-19-0"></span>Output File Name . .

For example:

- For a PC directory, use the format: C:\RJSDocs\Invoice1234.pdf
- For an IFS directory, use the format: /RJSDocs/Invoice1234.pdf
- <span id="page-19-1"></span>b. If you chose *\*SPOOL* in Output [Location](#page-19-2), choose the attributes for the output spool files:

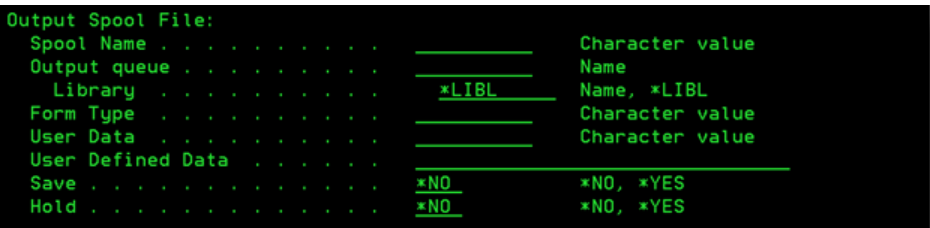

- The spool-file name.
- The output queue and library.
- The form type.
- The user data.
- The user-defined data.
- Whether to save the spool file after printing.
- <span id="page-20-0"></span>• Whether to hold the spool file or allow it to print.
- c. If you chose any of the print options in Output [Location](#page-19-2) or [Format](#page-18-0), choose the printing settings:

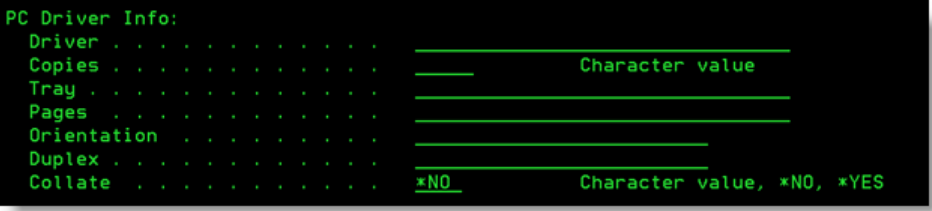

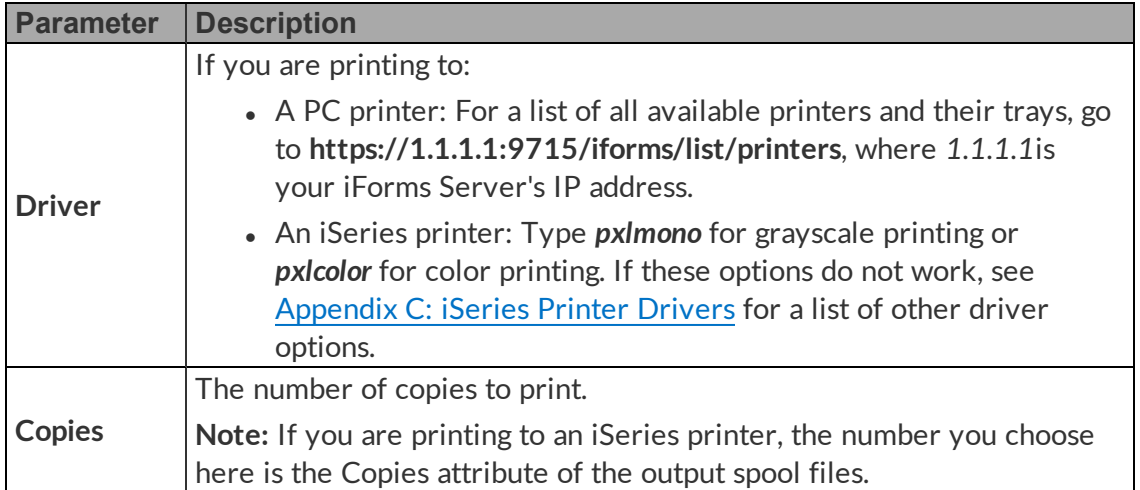

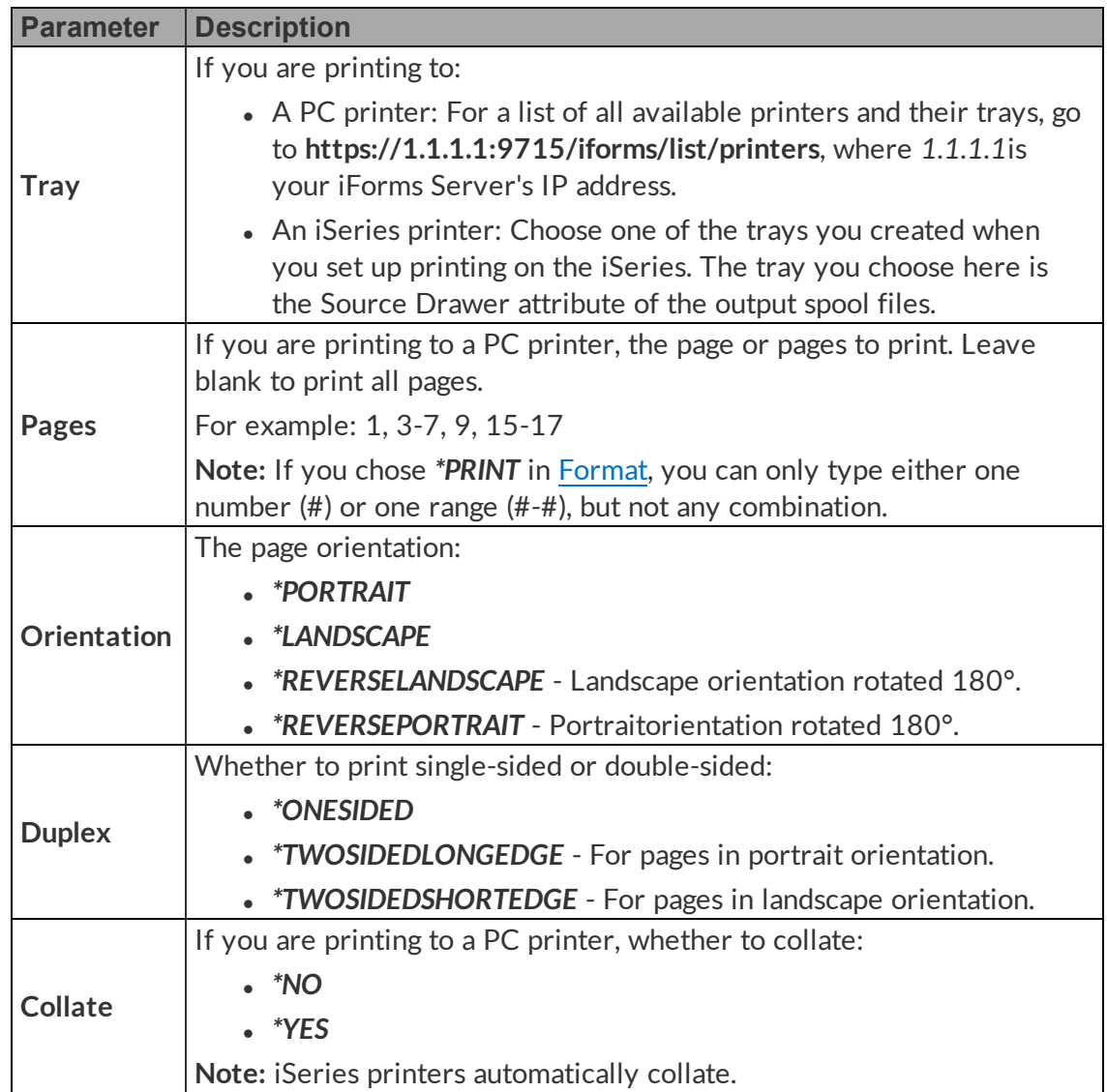

5. (Optional) Press **F10**to set the following additional parameters:

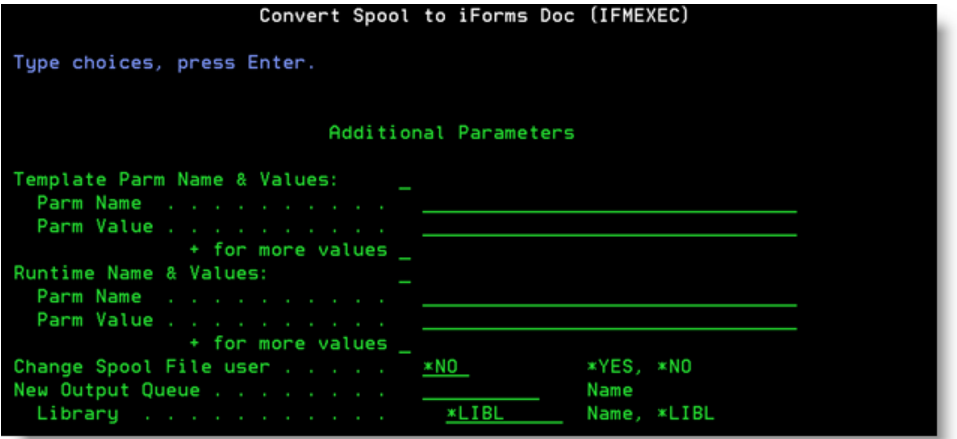

<span id="page-22-4"></span><span id="page-22-3"></span><span id="page-22-1"></span>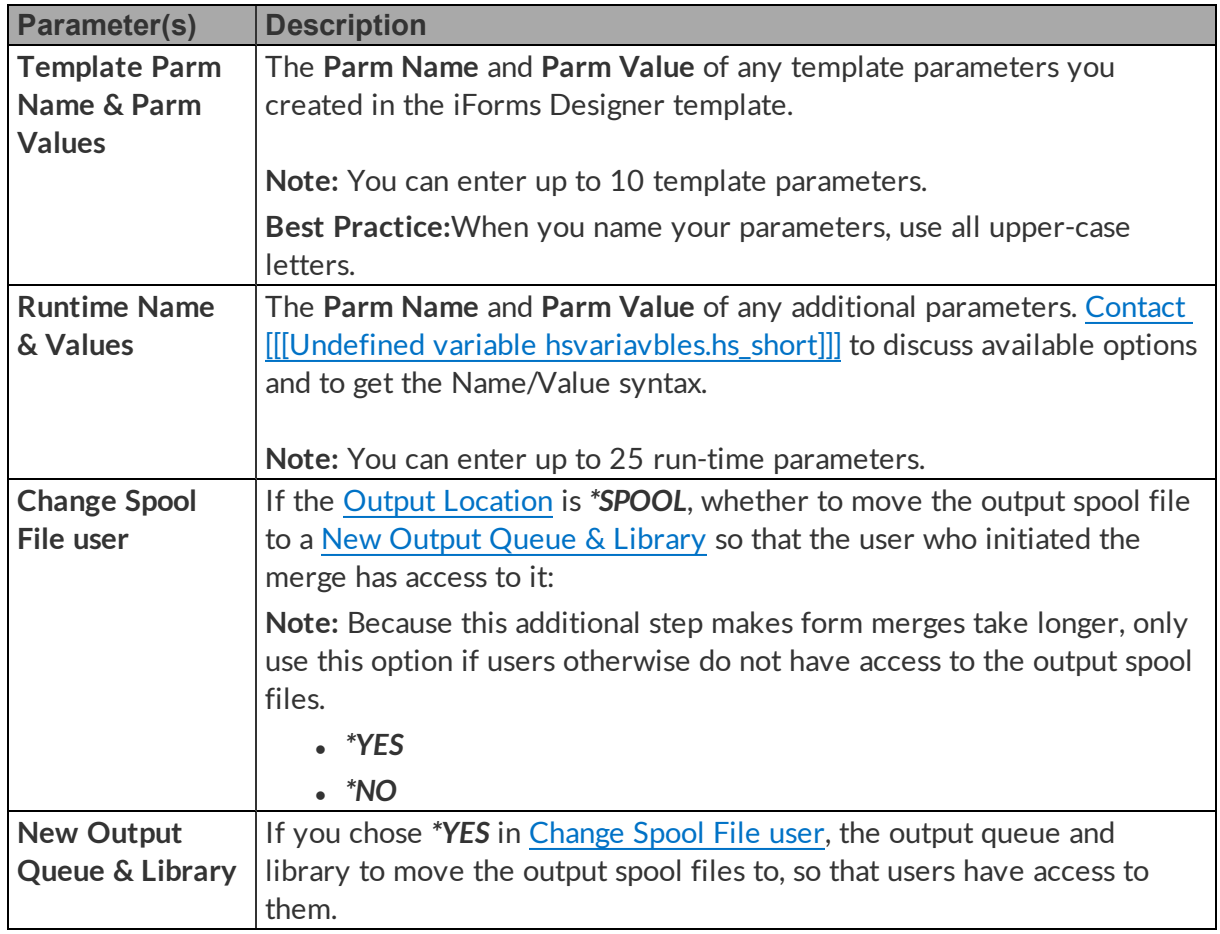

- <span id="page-22-2"></span>6. Press **F14** to view the command string.
- 7. Copy and paste this command string into your CL program.

Your CL program can now initiate an iForms merge from the iSeries.

# <span id="page-22-0"></span>Merging Spool Files from a Monitor

This section tells you how to monitor output queues for spool files and automatically initiate a form merge when spool files are found.

This section is divided into the following topics, which you should follow in order:

- 1. Adding an Output Queue to [Monitor](#page-23-0)
- 2. Setting Up the iForms [Parameters](#page-25-0) for Spool Files
- 3. [Running](#page-32-0) the iForms Monitor

### <span id="page-23-0"></span>Adding an Output Queue to Monitor

iForms Library monitors specific output queues for new spool files. Then, when new spool files are created in the output queue, it sends a request to the iForms Server to merge those spool files. This topic shows you how to add an output queue to the list for monitoring, so that spool files in that output queue can be merged.

To add an output queue to the monitor list:

- 1. From the new main [menu,](#page-11-0) choose **40. Edit iForms Monitor Queue List**. A list of output queues to monitor displays.
- 2. Press **F6** to add a new output queue to the list.

Edit Output Queue List - Add displays.

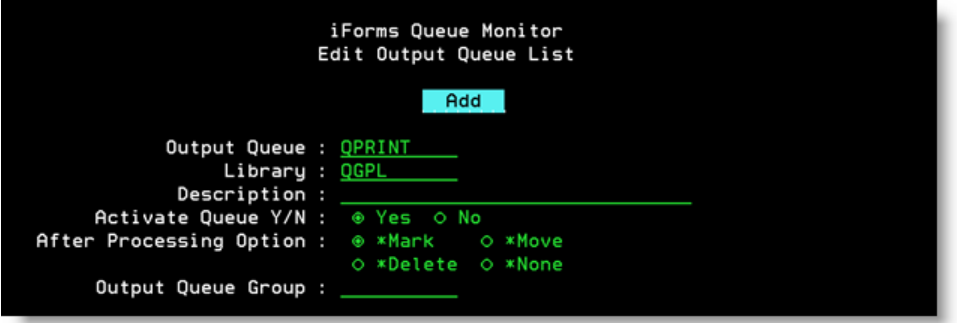

3. Set up the output queue, based on the following descriptions:

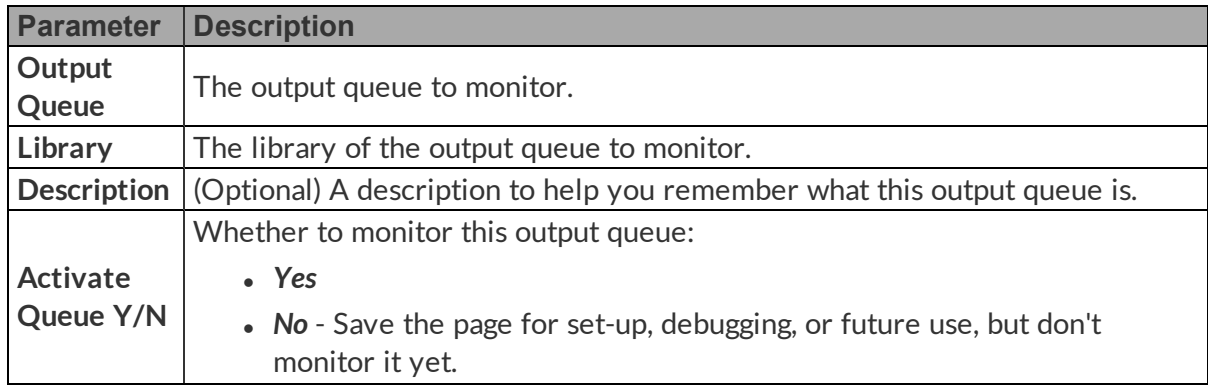

<span id="page-24-1"></span>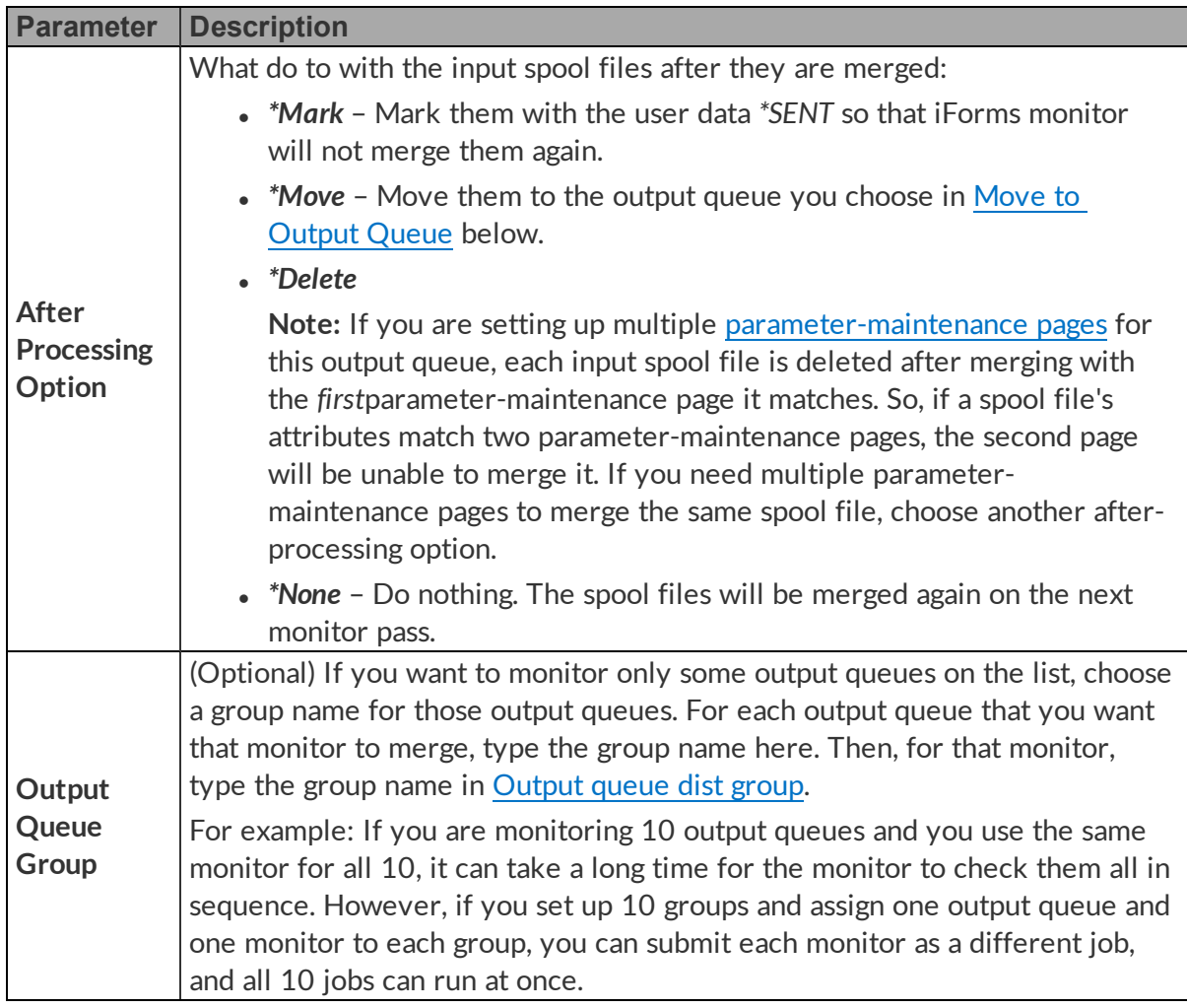

- <span id="page-24-2"></span>4. Press **Enter**. Depending on the parameters you set above, additional options may display.
	- a. If you choose *\*Move* in After [Processing](#page-24-1) Option, choose the output queue to move the input spool files to.

<span id="page-24-0"></span>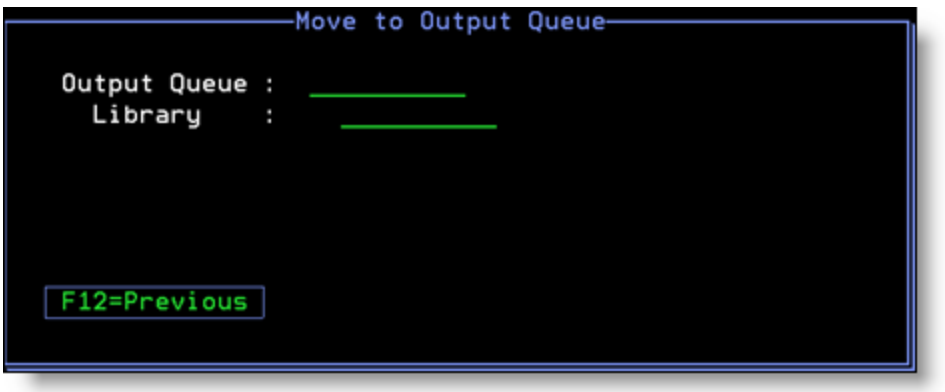

- 5. Press **F3=Exit & Save** to add this output queue to the list.
- 6. Set up the iForms [parameters](#page-25-0) for these spool files.

### <span id="page-25-0"></span>Setting Up the iForms Parameters for Spool Files

Now that you have added an output queue to the [monitor](#page-23-0) list, you need to set up *how* spool files in that output queue will be merged with iForms templates.

- 1. From the new main [menu,](#page-11-0) choose **41. Edit iForms Parameters**. A list of parameters displays.
- 2. Press **F6** to create parameters for the output queue you just added.

Parameter Maintenance - Add displays.

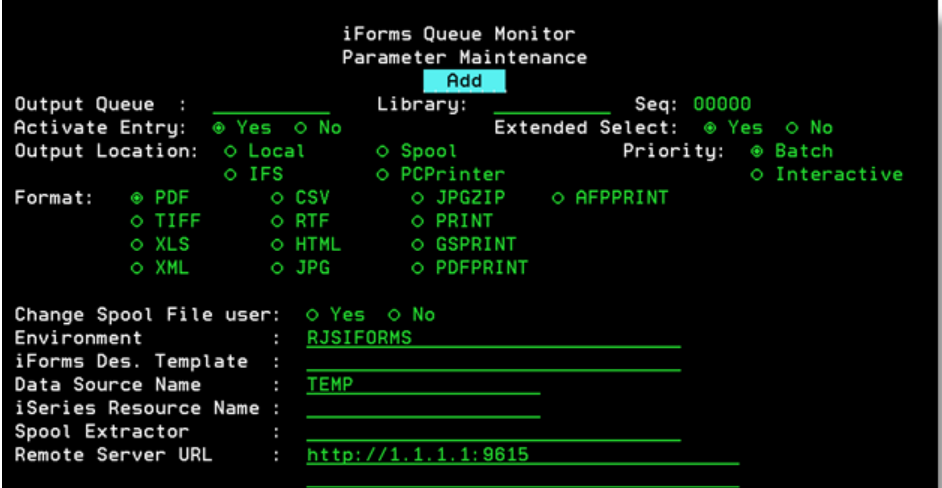

3. Set up the iForms parameters, based on the following descriptions:

<span id="page-25-1"></span>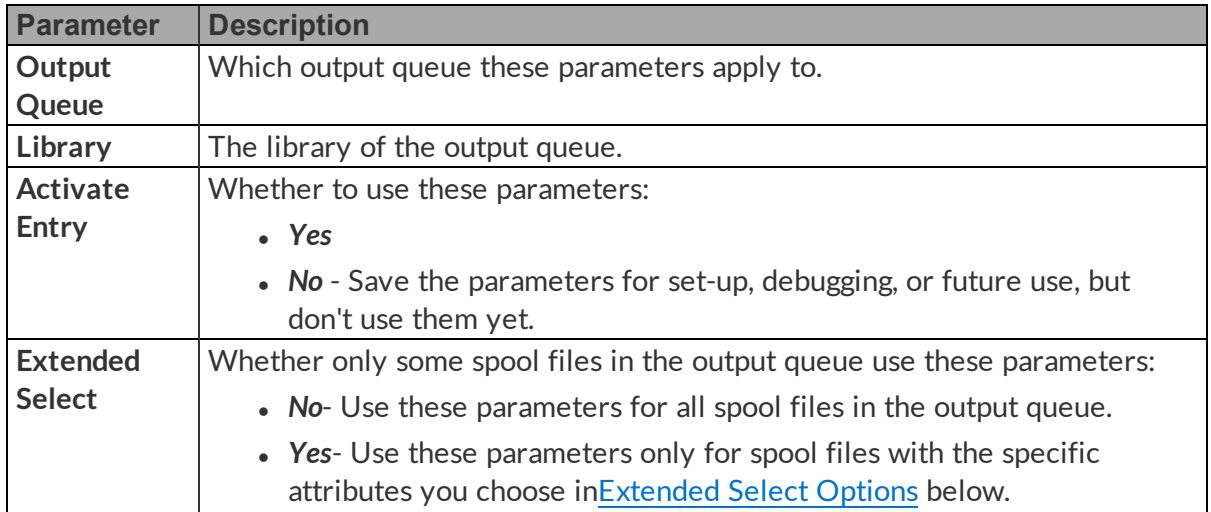

<span id="page-26-1"></span><span id="page-26-0"></span>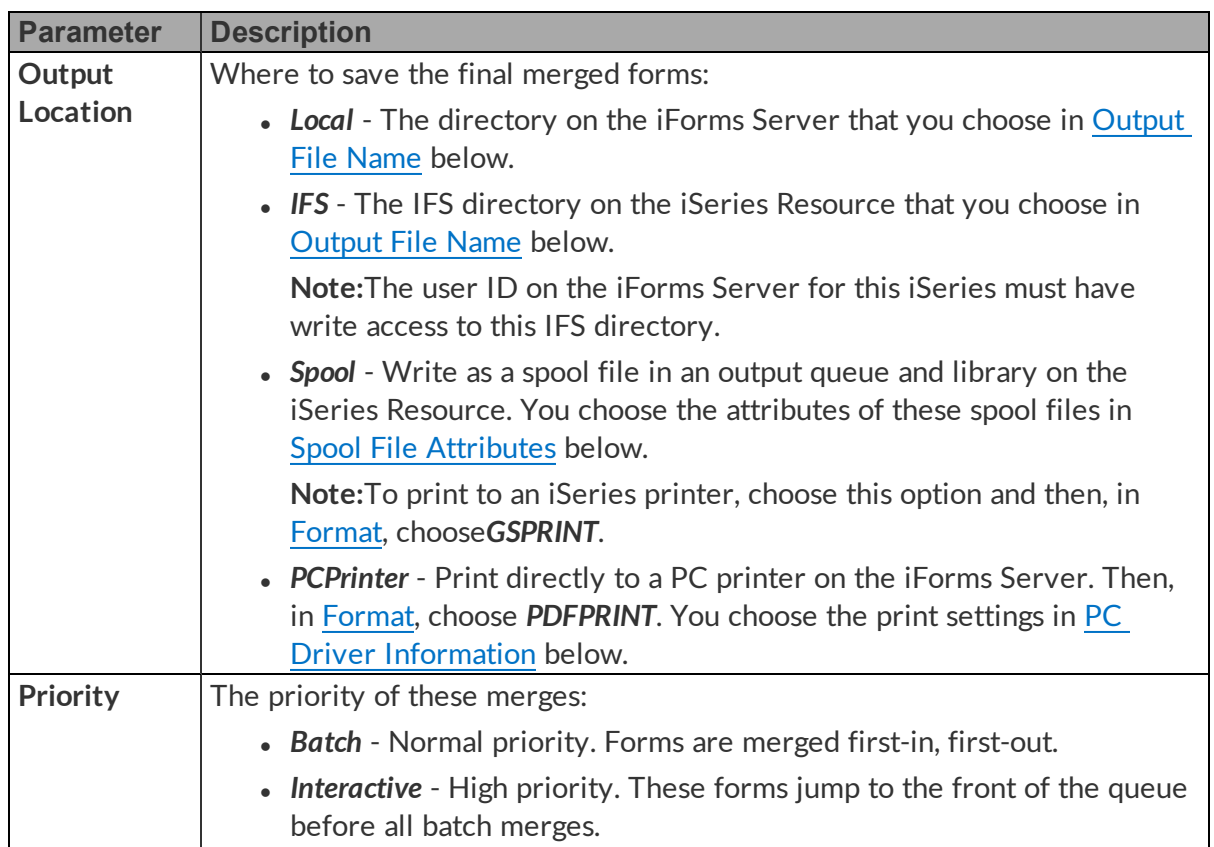

<span id="page-27-2"></span><span id="page-27-1"></span><span id="page-27-0"></span>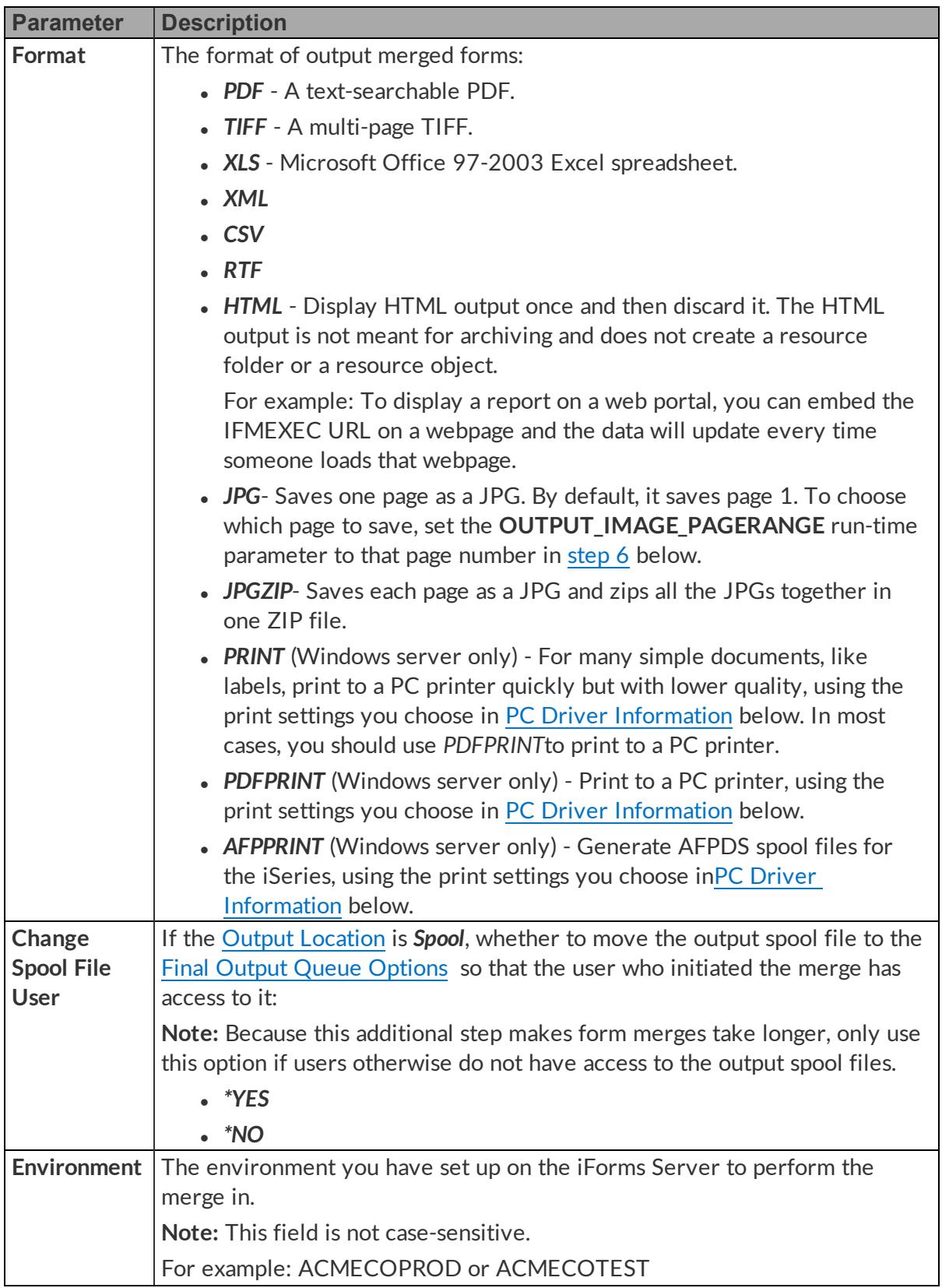

<span id="page-28-4"></span><span id="page-28-1"></span><span id="page-28-0"></span>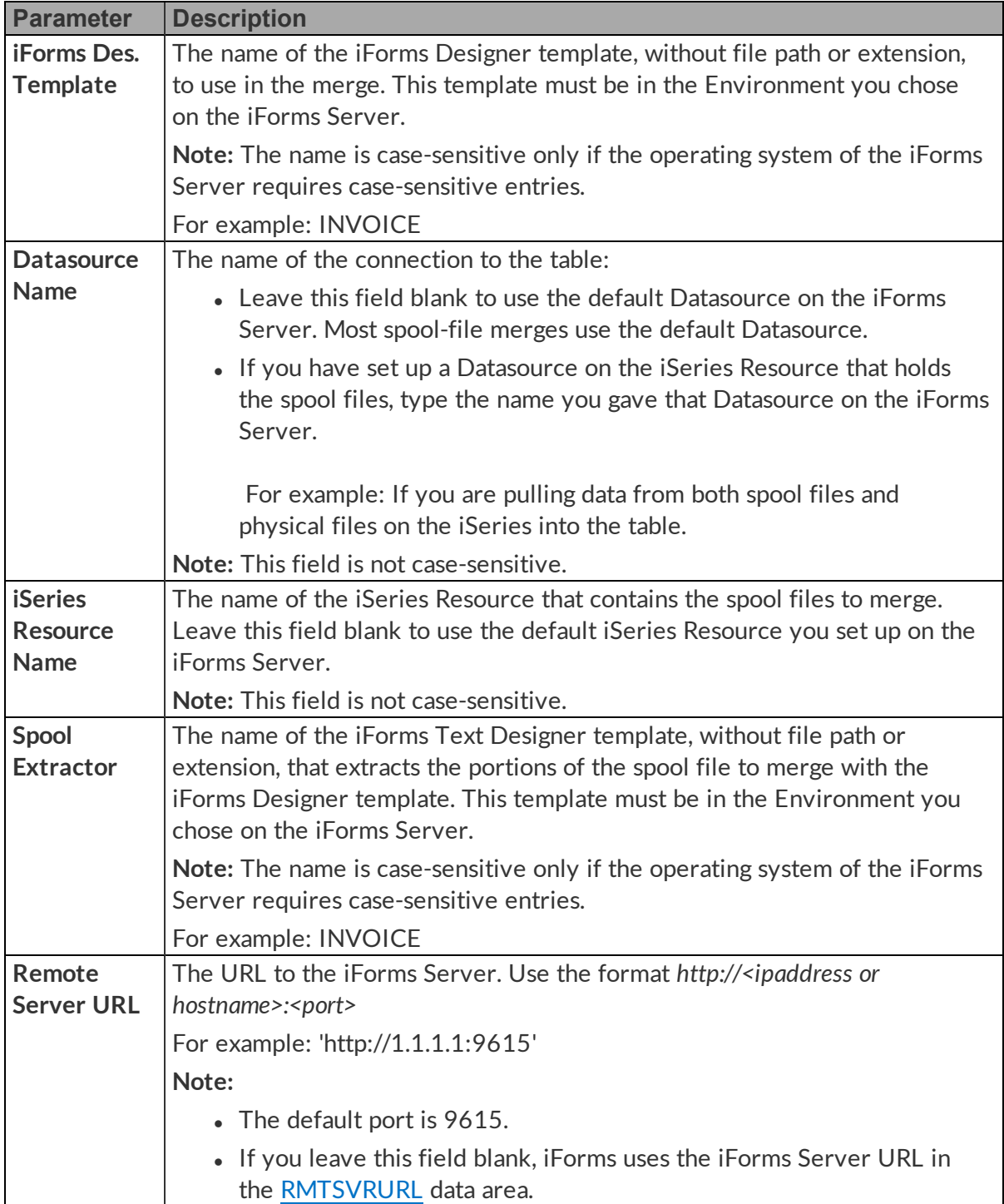

<span id="page-28-3"></span><span id="page-28-2"></span>**Note:** You can enter hard-coded values or [variables.](#page-40-1)

4. Press **Enter**. Depending on the parameters you set above, additional options may display. Press **Enter** again to move between the different additional options.

<span id="page-29-0"></span>a. If you chose *Yes* in [Extended](#page-25-1) Select, choose the attributes of the spool files to merge:

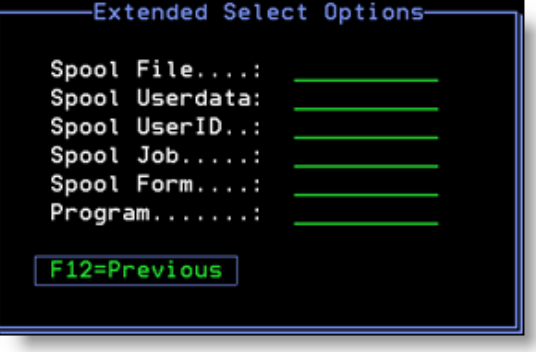

- The spool-file name.
- The user-data value.
- The user ID.
- The job name.
- The form type.
- The name of the program that opened the file.
- <span id="page-29-1"></span>b. If you chose *Local* or *IFS* in Output [Location](#page-26-0), type the full path, including file name and extension, to the PC or IFS directory to send the merged forms to.

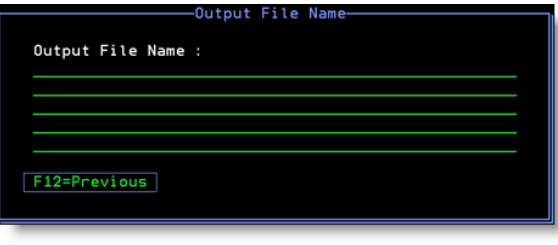

For example:

- For a PC directory, use the format: C:\RJSDocs\Invoice1234.pd f
- For an IFS directory, use the format:

/RJSDocs/Invoice1234.pdf

<span id="page-29-2"></span>c. If you chose *Spool* in Output [Location](#page-26-0), choose the attributes for the output spool files:

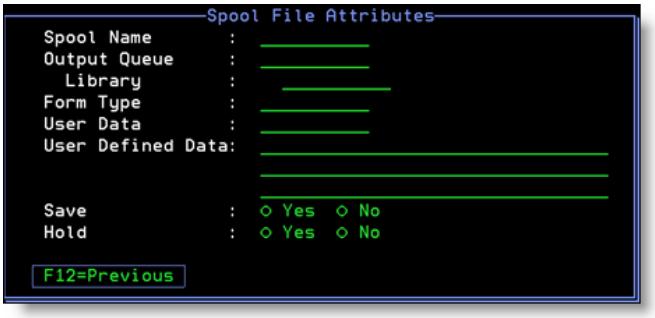

- The spool-file name.
- The output queue and library.
- The form type.
- . The user data.
- The user-defined data.
- **Whether to save the** spool file after printing.
- Whether to hold the spool file or allow it to print.
- <span id="page-29-3"></span>d. If you chose *Yes*in[Change](#page-27-1) Spool File User, choose the output queue and library to send the output spool files to:

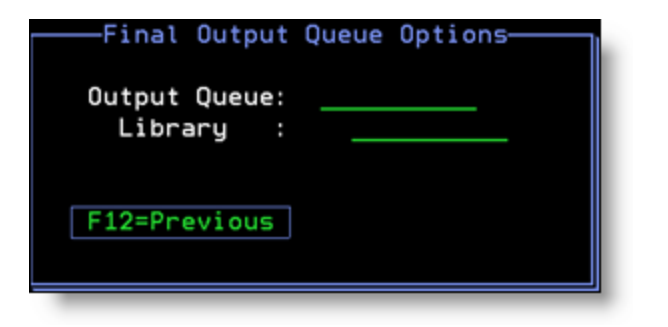

<span id="page-30-0"></span>e. If you chose any of the print options in Output [Location](#page-26-0) or [Format](#page-27-0), choose the printing settings:

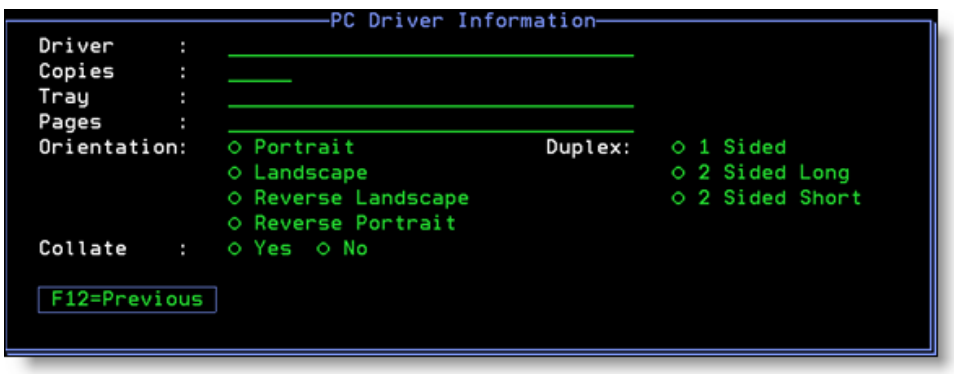

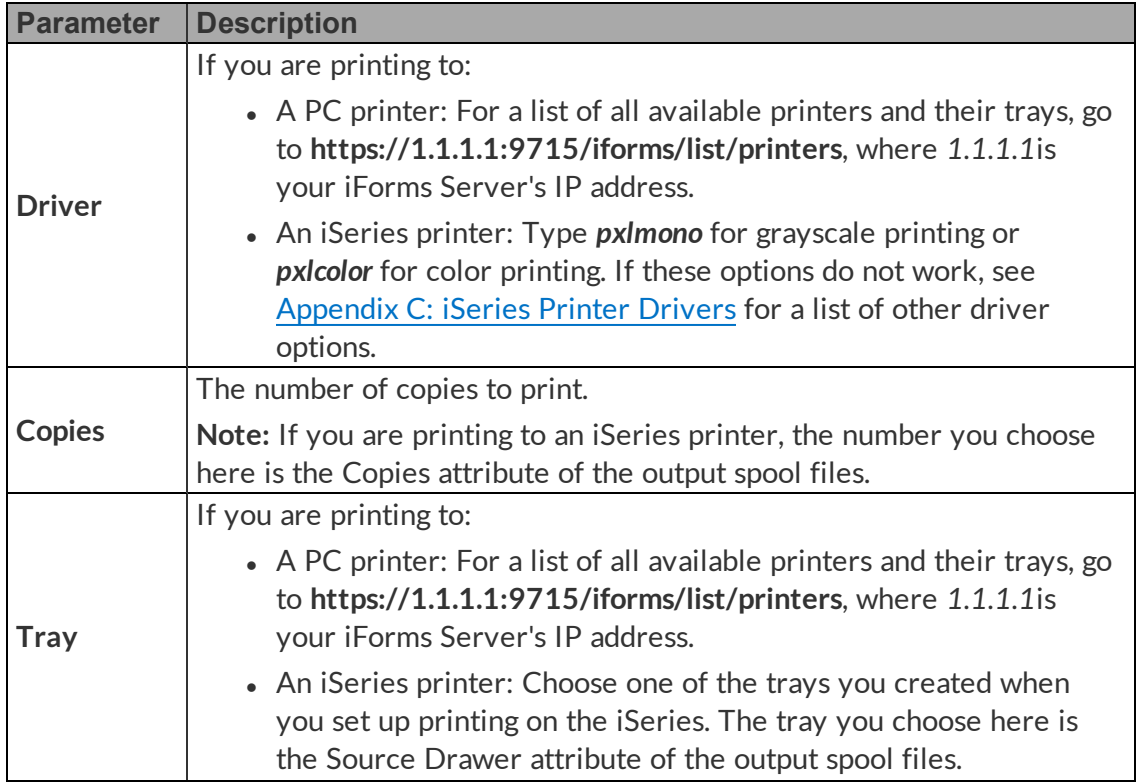

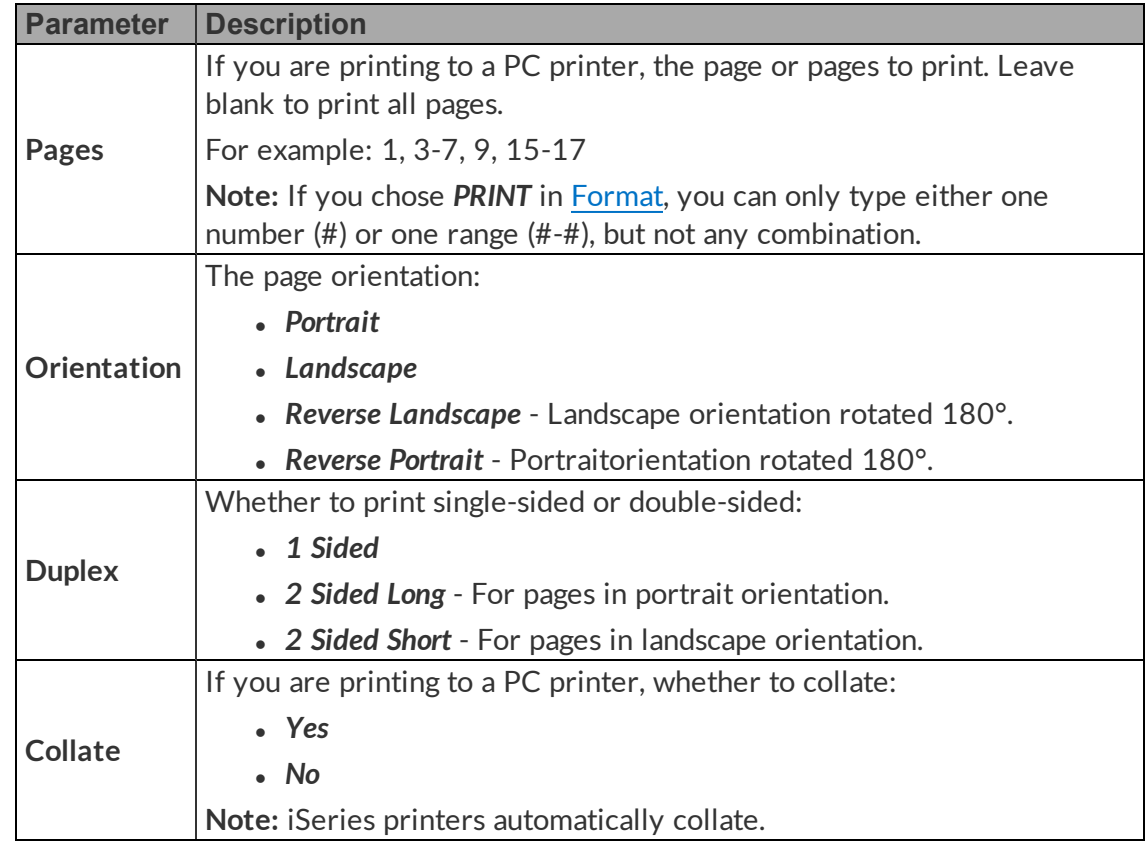

<span id="page-31-1"></span>5. (Optional) Press **F10** to display template parameters, and enter the **Name** and **Value** of any additional parameters you created in the iForms Designer template.

**Note:** You can enter up to 10 template parameters.

**Best Practice:** When you name your parameters, use all upper-case letters.

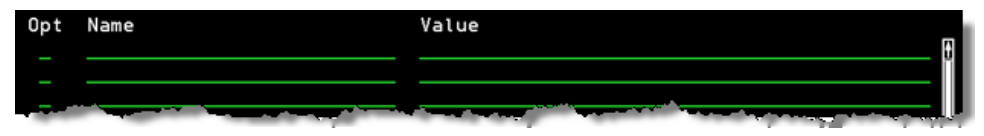

<span id="page-31-0"></span>6. (Optional) Press **F11** to display run-time parameters, and enter the **Name** and **Value** of any additional parameters. Contact [HelpSystems](#page-6-0) Document Management to discuss available runtime parameters and to get the Name/Value syntax.

**Note:** You can enter up to 25 run-time parameters.

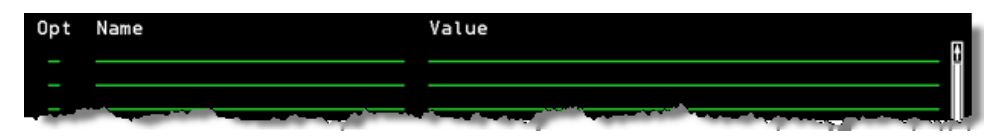

- 7. Press **F3=Exit & Save** to save all parameters.
- 8. Run the iForms [monitor](#page-32-0).

### <span id="page-32-0"></span>Running the iForms Monitor

Now that you have added an output queue to the [monitor](#page-23-0) list and set up how [spool](#page-25-0) files in that output queue are [merged](#page-25-0), you need to run the monitor so that it sends merge requests to the iForms Server.

1. From the new main [menu,](#page-11-0) choose **10. iForms Output Queue Monitor 2 - IFMMON2**. iForms Monitor - New (IFMMON2) displays.

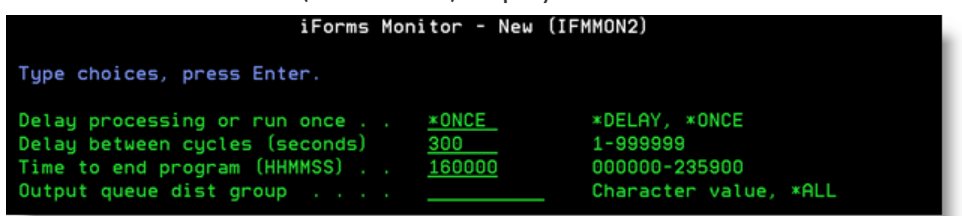

2. Set up the iForms parameters, based on the following descriptions:

<span id="page-32-1"></span>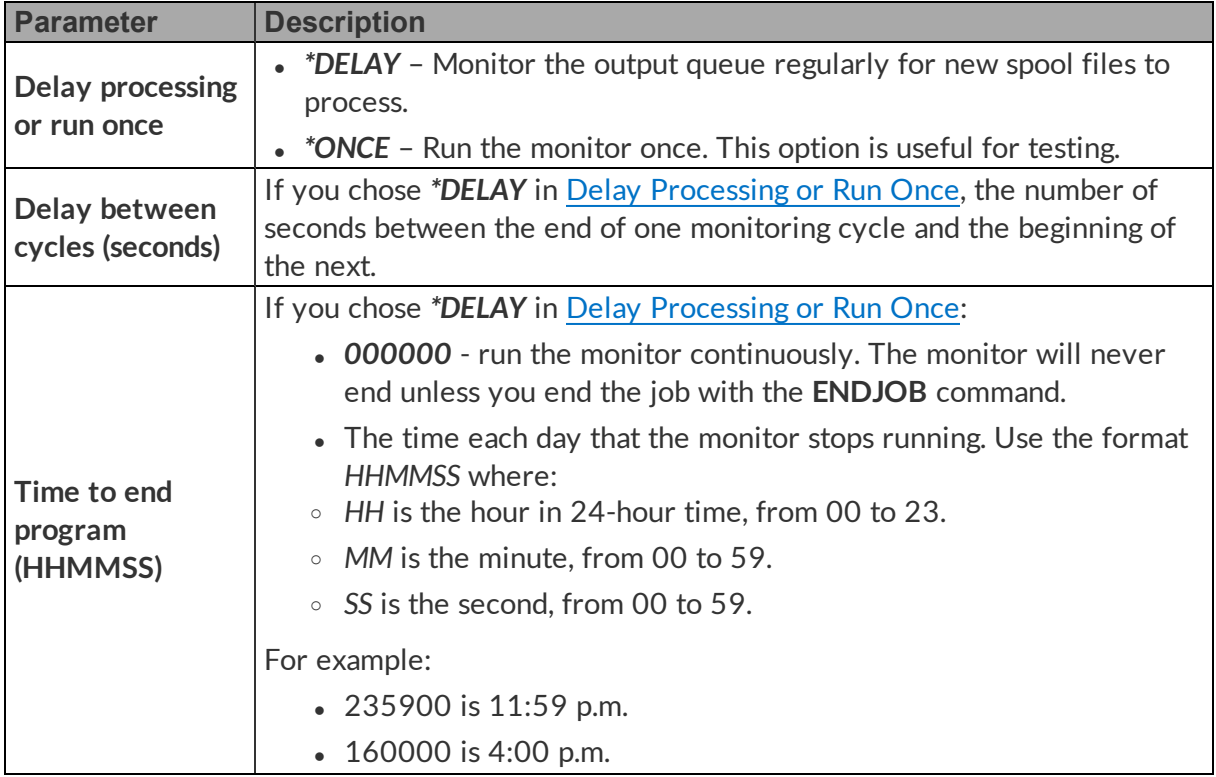

<span id="page-33-1"></span>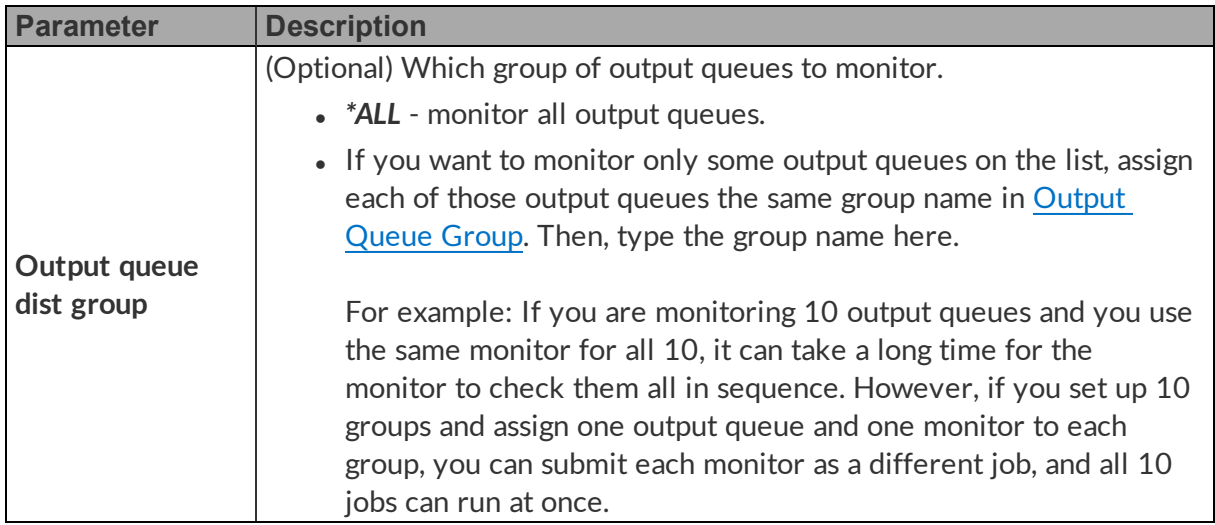

- 3. Press **F14**to view the command string.
- 4. Submit this monitor to batch to run in a multi-threaded job queue like QSYSYNOMAX, which is part of the QSYSWRK subsystem. QSYSNOMAX allows the monitor to run along with other iSeries server jobs.

**Caution:** If you use a single-threaded job queue like QBATCH, this monitor can block other jobs.

# <span id="page-33-0"></span>Assembling Document Packets

This topic shows you how to assemble many different documents into one output file.

- <span id="page-33-2"></span>1. From the new main [menu,](#page-11-0) choose **2. Packet Assembly Command - IFMASM**. Assembly Spool to iForms Doc (IFMASM) displays.
- 2. Set up the assembly parameters based on the following descriptions:

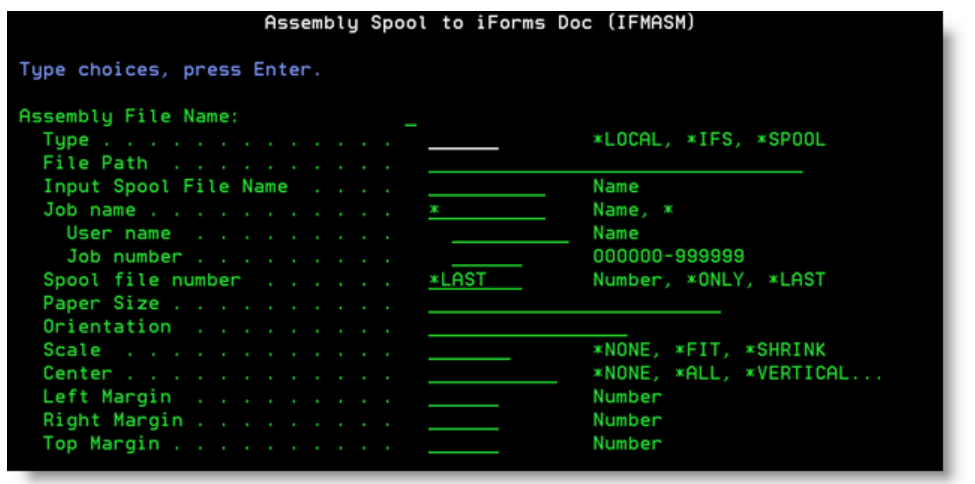

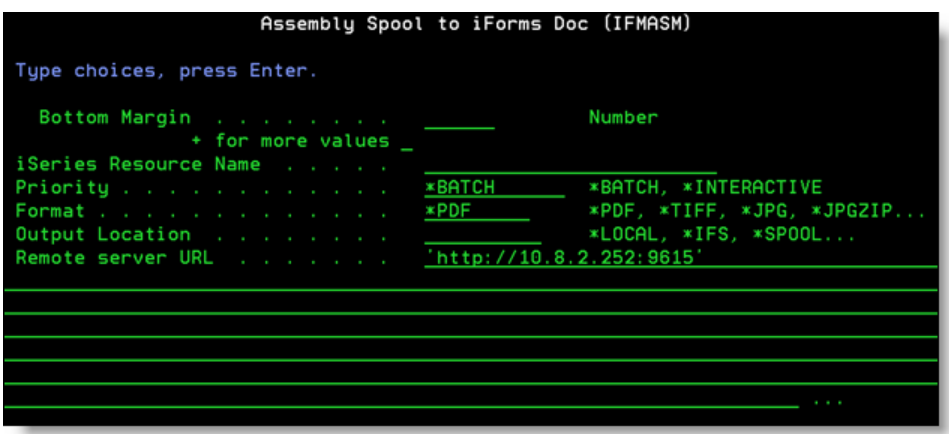

<span id="page-34-1"></span><span id="page-34-0"></span>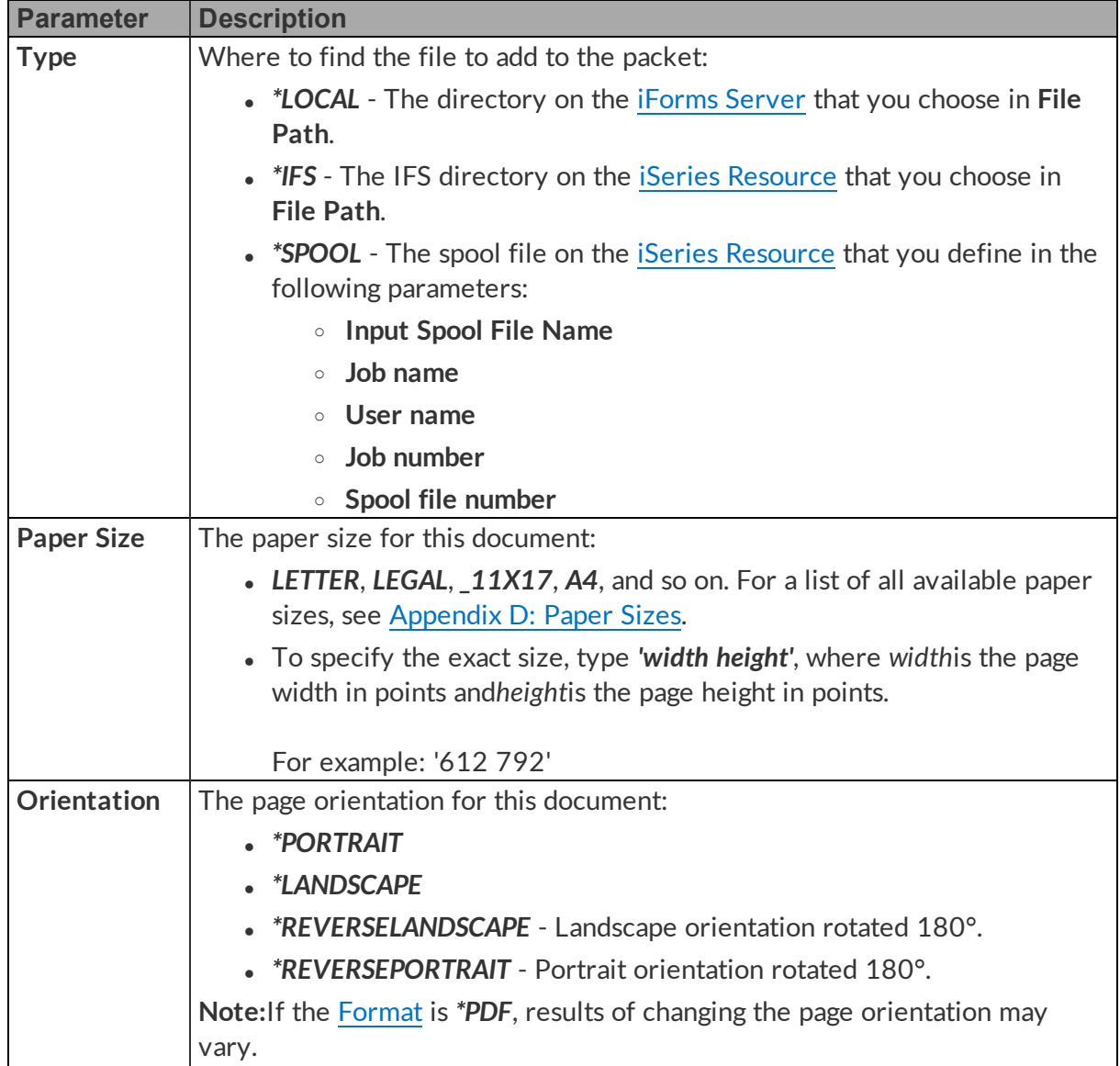

<span id="page-35-3"></span><span id="page-35-2"></span><span id="page-35-1"></span><span id="page-35-0"></span>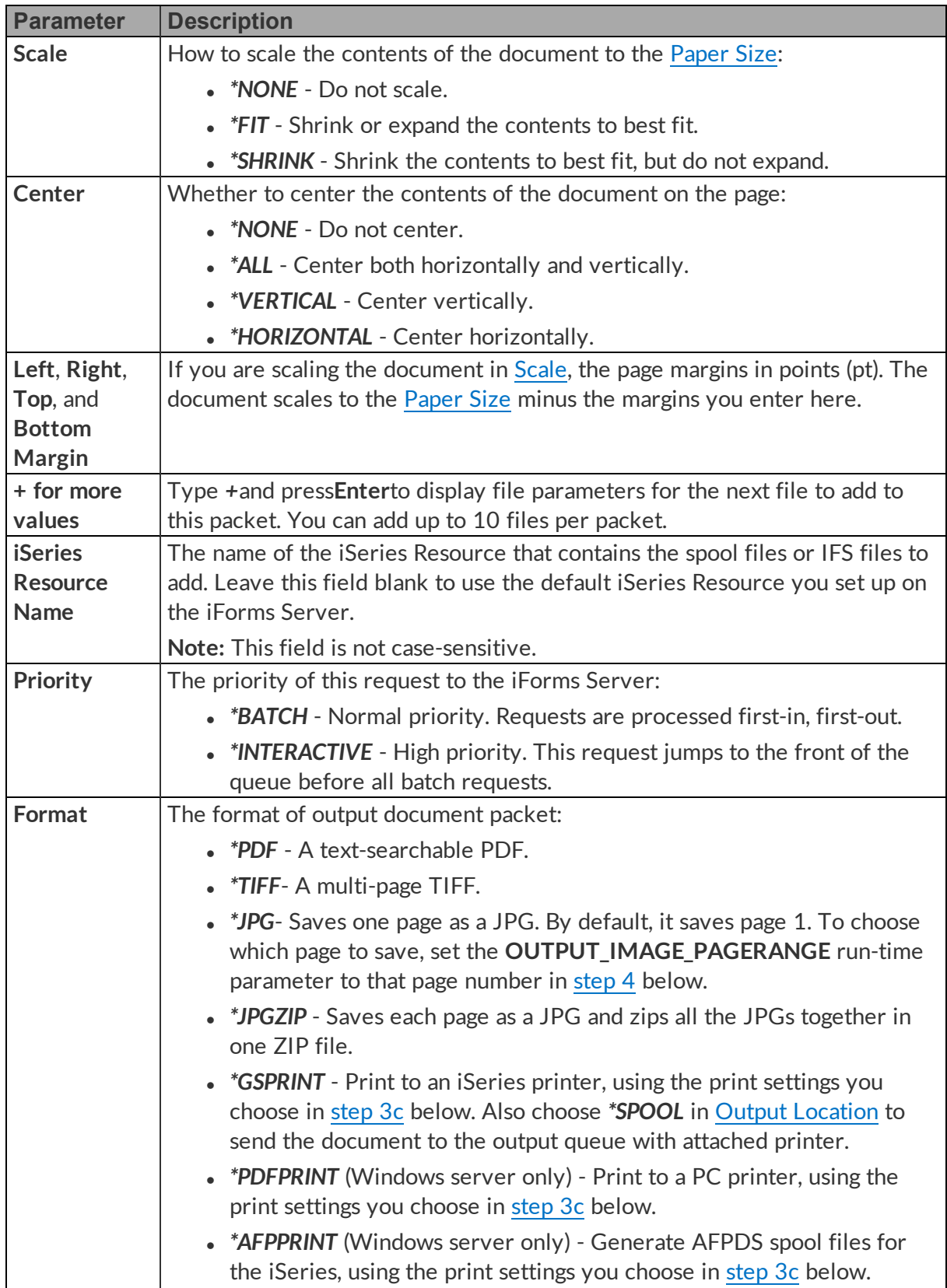

<span id="page-36-1"></span>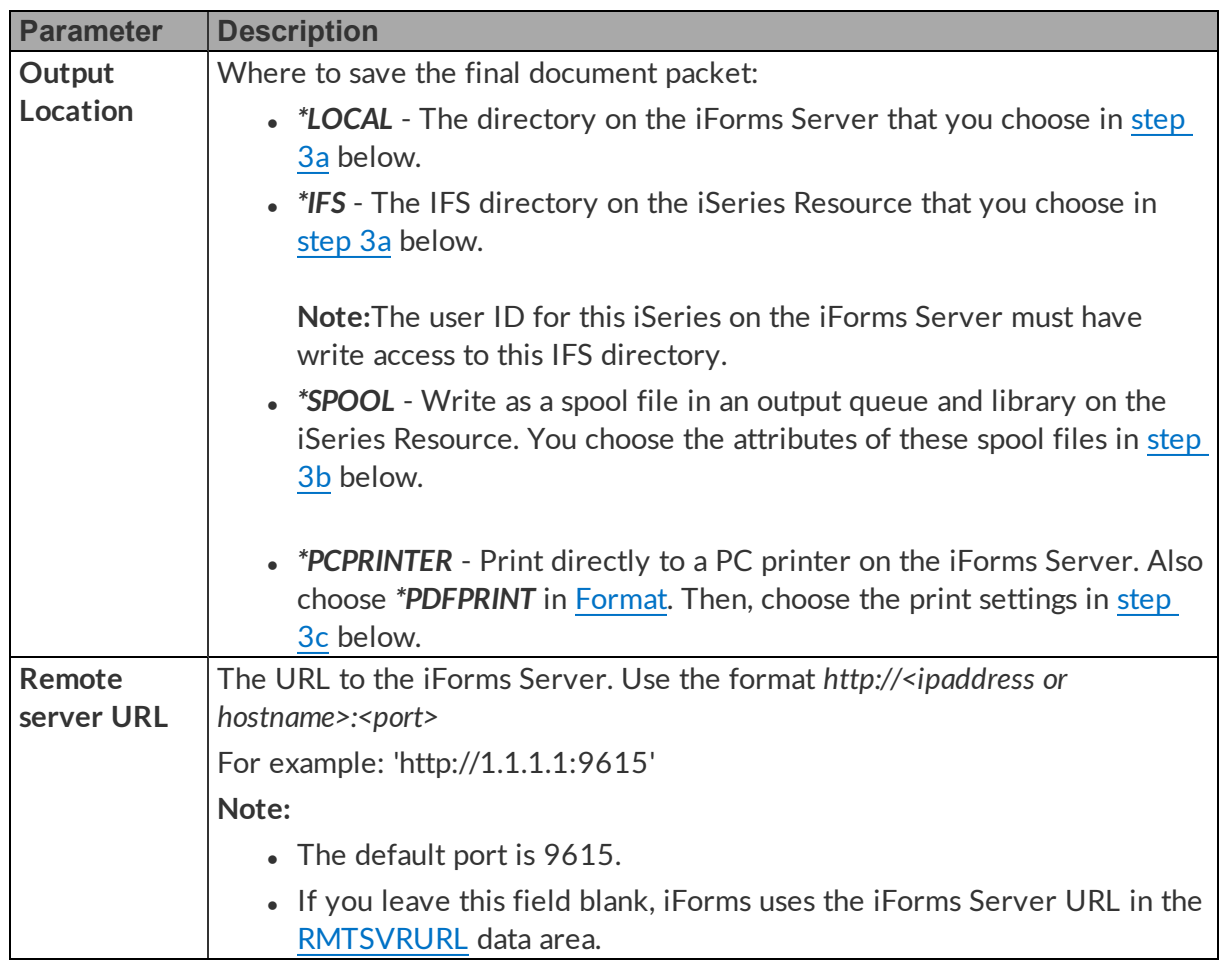

- <span id="page-36-0"></span>3. Press **Enter**. Depending on the parameters you set above, additional options may display.
	- a. If you chose *\*LOCAL* or *\*IFS* in Output [Location,](#page-36-1) type the full path, including file name and extension, to the PC or IFS directory to send the document packet to.

<span id="page-36-2"></span>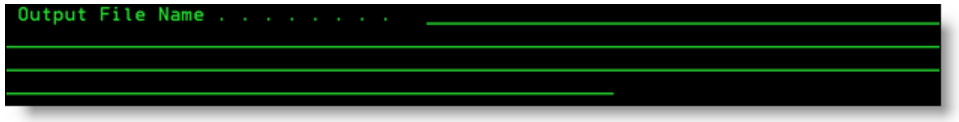

For example:

- For a PC directory, use the format: C:\RJSDocs\Invoice1234.pdf
- For an IFS directory, use the format: /RJSDocs/Invoice1234.pdf
- <span id="page-36-3"></span>b. If you chose *\*SPOOL* in Output [Location,](#page-36-1) choose the attributes for the output spool files:

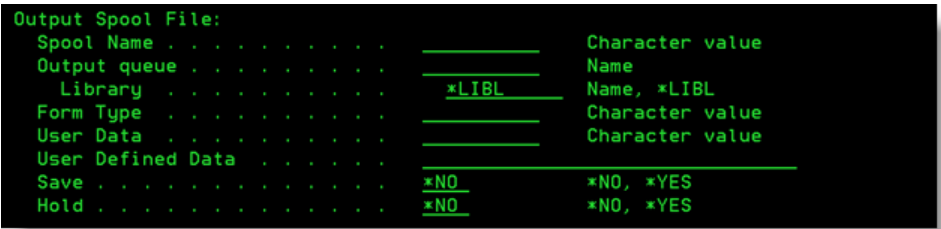

- The spool-file name.
- The output queue and library.
- The form type.
- The user data.
- The user-defined data.
- Whether to save the spool file after printing.
- <span id="page-37-0"></span>• Whether to hold the spool file or allow it to print.
- c. If you chose any of the print options in Output [Location](#page-36-1) or [Format](#page-35-1), choose the printing settings:

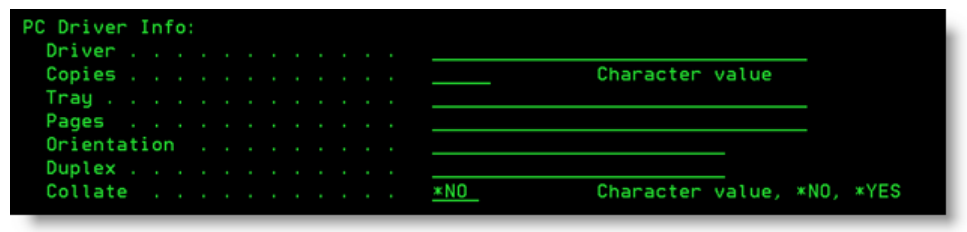

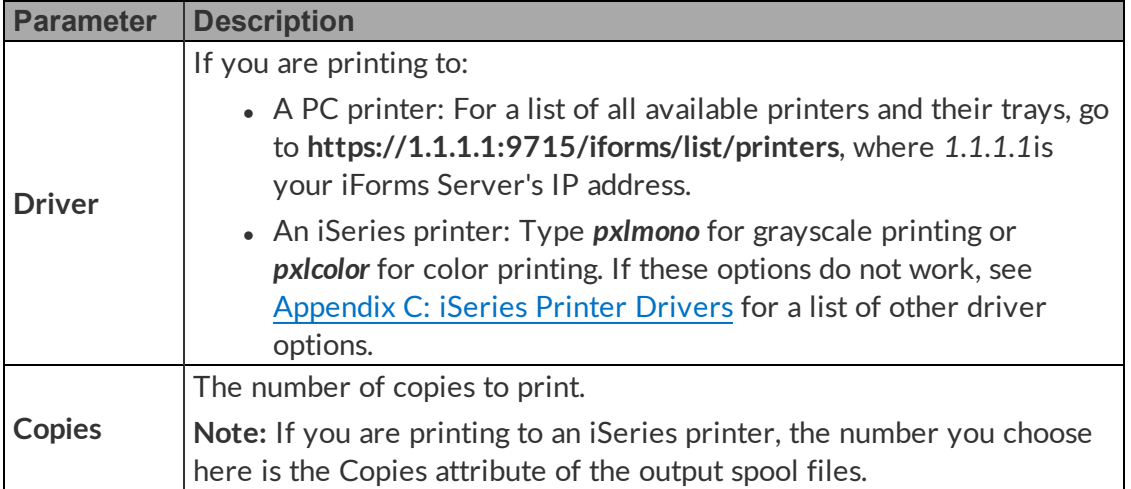

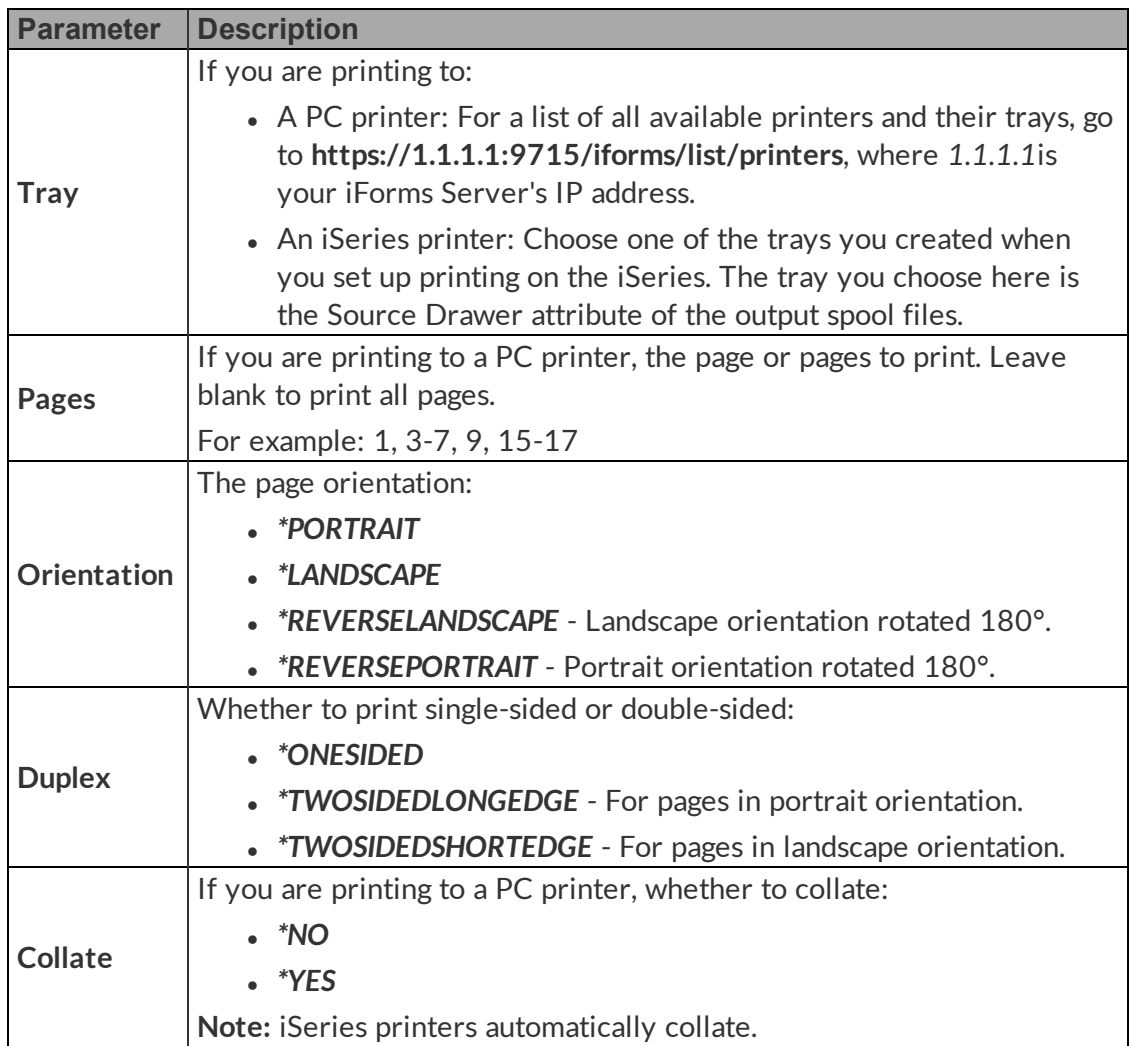

4. (Optional) Press **F10** to set the following additional parameters:

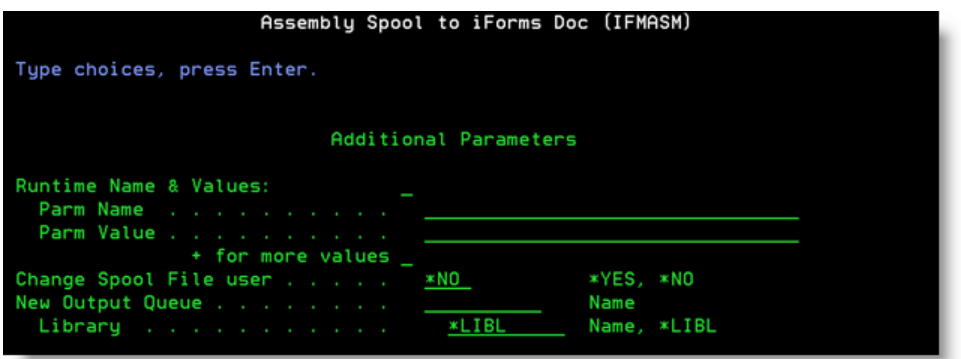

<span id="page-39-2"></span><span id="page-39-0"></span>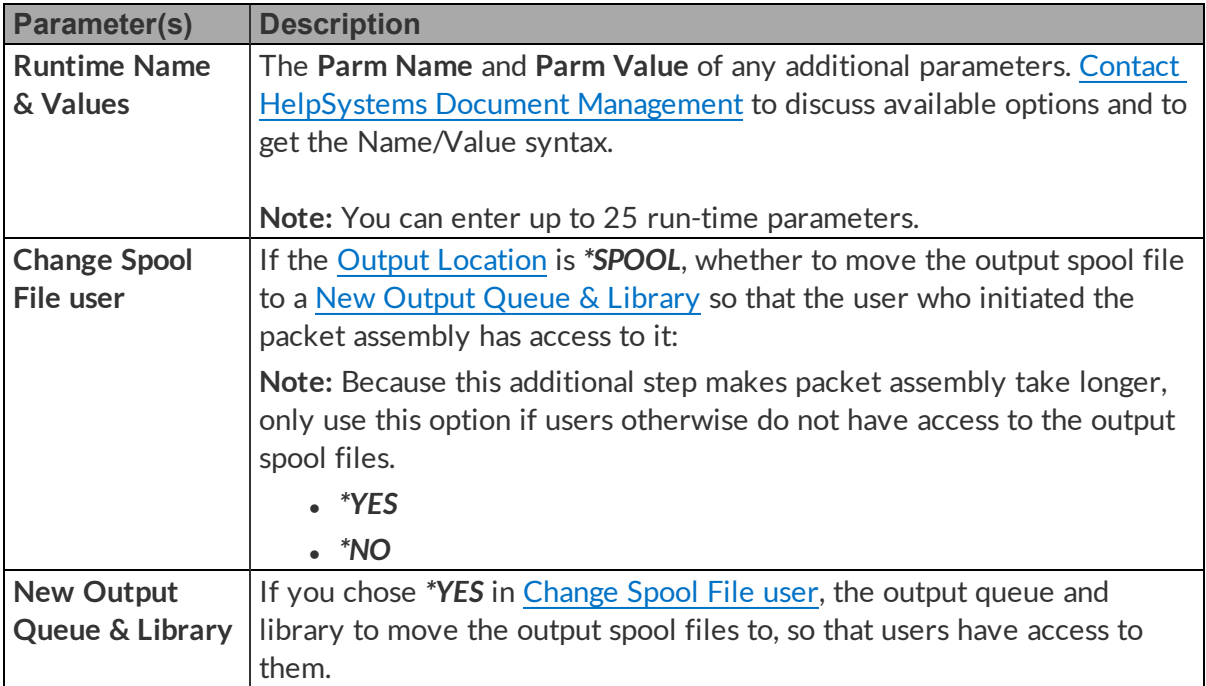

### <span id="page-39-1"></span>5. Press:

- **Enter** to run the command now.
- F14 to view a command string that you can copy into programs.

# <span id="page-40-0"></span>Appendices

The following appendices provide supplemental information:

Appendix A: [Reference](#page-40-1) of Variables

Appendix B: Reference of [User-Defined](#page-40-2) Data Parameters

[Appendix](#page-42-0) C: Printer Drivers

<span id="page-40-12"></span><span id="page-40-9"></span><span id="page-40-5"></span>[Appendix](#page-44-0) D: Paper Sizes

# <span id="page-40-1"></span>Appendix A: Reference of Variables

Below is a list of all the variables you can use in Setting Up the iForms [Parameters](#page-25-0) for Spool Files.

<span id="page-40-11"></span><span id="page-40-8"></span><span id="page-40-7"></span><span id="page-40-6"></span><span id="page-40-4"></span>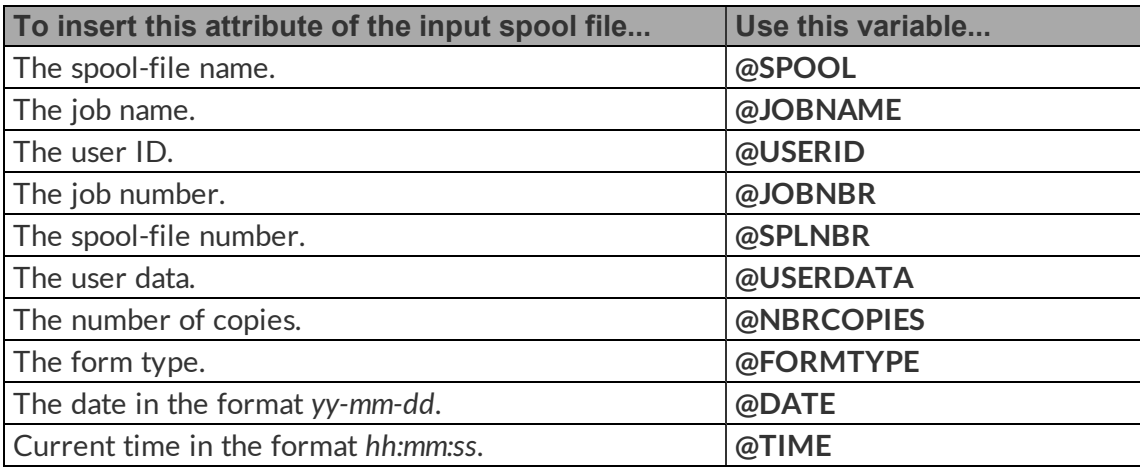

# <span id="page-40-10"></span><span id="page-40-3"></span><span id="page-40-2"></span>Appendix B: Reference of User-Defined Data Parameters

You can set the following iForms parameters in the user-defined data of the input [spool](#page-22-0) files you are [merging](#page-22-0) from a monitor. iForms looks in the user-defined data of each spool file it merges and, if it finds a parameter defined there, uses that value instead of any value defined elsewhere.

**Note:**

- You can enter hard-coded values or [variables](#page-40-1).
- Separate multiple entries with a tilde ( $\sim$ ). For example: TEMPLATE:INVOICE~EXTRTEMPLT:INVOICE~

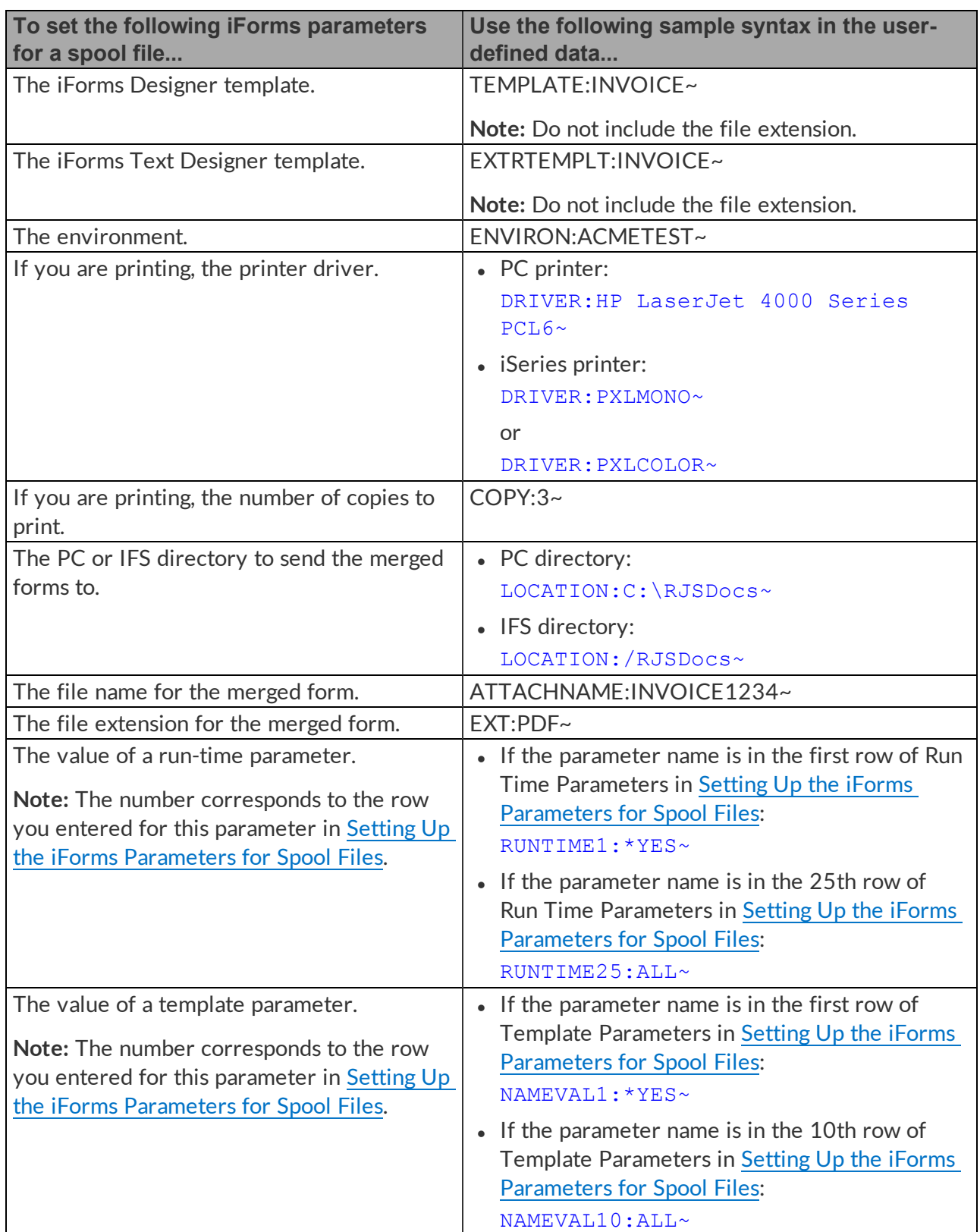

## <span id="page-42-0"></span>Appendix C: iSeries Printer Drivers

If you are printing merged forms to an iSeries printer, you need to choose the driver for Ghostscript to convert the merged form to PCL.

Try these two drivers first:

- <sup>l</sup> **pxlmono** HP black-and-white PCL XL printers (LaserJet 5 and 6 family)
- **pxlcolor** HP color PCL XL printers

If those drivers do not work, try the following other common drivers:

- li5gray HP LaserJet 5 & 6 family, gray-scale bitmap
- liet4 HP LaserJet 4 (defaults to 600 dpi)
- li4dith HP LaserJet 4 with Floyd-Steinberg dithering
- <sup>l</sup> **ljetplus** HP LaserJet Plus
- <sup>l</sup> **lj5mono** HP LaserJet 5 & 6 family (PCL XL), bitmap

If none of those drivers work, the following is a list of all other drivers that Ghostscript supports:

- $\cdot$  ap3250 Epson AP3250 printer
- appledmp Apple Dot Matrix Printer (should also work with Imagewriter)
- <sup>l</sup> **bj10e** Canon BubbleJet BJ10e
- bj200 Canon BubbleJet BJ200
- <sup>l</sup> **bjc600** Canon Color BubbleJet BJC-600, BJC-4000 and BJC-70; also good for Apple printers like the StyleWriter 2x00
- **bic800** Canon Color BubbleJet BJC-800
- **ccr** CalComp Raster format
- cdeskjet HP DeskJet 500C with 1 bit/pixel color
- **cdicolor** HP DeskJet 500C with 24 bit/pixel color and high-quality color (Floyd-Steinberg) dithering; also good for DeskJet 540C and Citizen Projet IIc (-r200x300)
- <sup>l</sup> **cdjmono** HP DeskJet 500C printing black only; also good for DeskJet 510, 520, and 540C (black only)
- cdi500 HP DeskJet 500C (same as cdicolor)
- <sup>l</sup> **cdj550** HP DeskJet 550C/560C
- cp50 Mitsubishi CP50 color printer
- decli250 Alternate DEC LJ250 driver
- **deskjet** HP DeskJet and DeskJet Plus
- <sup>l</sup> **djet500** HP DeskJet 500
- <sup>l</sup> **djet500c** HP DeskJet 500C alternate driver (does not work on 550C or 560C)
- <sup>l</sup> **dnj650c** HP DesignJet 650C
- epson Epson-compatible dot matrix printers (9- or 24-pin)
- <sup>l</sup> **eps9mid** Epson-compatible 9-pin, interleaved lines (intermediate resolution)
- eps9high Epson-compatible 9-pin, interleaved lines (triple resolution)
- <sup>l</sup> **epsonc** Epson LQ-2550 and Fujitsu 3400/2400/1200 color printers
- **ibmpro** IBM 9-pin Proprinter
- **imagen** Imagen ImPress printers
- **iwhi** Apple Imagewriter in high-resolution mode
- **iwlo** Apple Imagewriter in low-resolution mode
- **iwlg** Apple Imagewriter LQ in 320 x 216 DPI mode
- **jetp3852** IBM Jetprinter ink-jet color printer (Model #3852)
- laserjet HP LaserJet
- la50 DEC LA50 printer
- la70 DEC LA70 printer
- **la70t** DEC LA70 printer with low-resolution text enhancement
- la75 DEC LA75 printer
- la75plus DEC LA75plus printer
- **lbp8** Canon LBP-8II laser printer
- **lips3** Canon LIPS III laser printer in English (CaPSL) mode
- In03 DEC LN03 printer
- lj250 DEC LJ250 Companion color printer
- liet2p HP LaserJet IId/IIp/III<sup>\*</sup> with TIFF compression
- liet3 HP LaserJet III<sup>\*</sup> with Delta Row compression
- liet3d HP LaserJet IIID with duplex capability
- $\cdot$  lp2563 HP 2563B line printer
- Ip8000 Epson LP-8000 laser printer
- Iq850 Epson LQ850 printer at 360 x 360 DPI resolution; also good for Canon BJ300 with LQ850 emulation
- m8510 C.Itoh M8510 printer
- necp6 NEC P6/P6+/P60 printers at 360 x 360 DPI resolution
- nwp533 Sony Microsystems NWP533 laser printer (Sony only)
- <sup>l</sup> **oce9050** OCE 9050 printer
- <sup>l</sup> **oki182** Okidata MicroLine 182
- **okiibm** Okidata MicroLine IBM-compatible printers
- **paintiet** Alternate HP PaintJet color printer
- **pi** HP PaintJet XL driver
- <sup>l</sup> **pjetxl** Alternate HP PaintJet XL driver
- **pjxl** HP PaintJet XL color printer
- **.** pjxl300 HP PaintJet XL300 color printer; also good for PaintJet 1200C
- r4081 Ricoh 4081 laser printer
- sj48 StarJet 48 inkjet printer
- sparc SPARCprinter
- st800 Epson Stylus 800 printer
- stcolor Epson Stylus Color
- t4693d2 Tektronix 4693d color printer, 2 bits per R/G/B component
- t4693d4 Tektronix 4693d color printer, 4 bits per R/G/B component
- t4693d8 Tektronix 4693d color printer, 8 bits per R/G/B component
- tek4696 Tektronix 4695/4696 inkjet plotter
- <sup>l</sup> **uniprint** Unified printer driver. Configurable Color ESC/P-, ESC/P2-, HP-RTL/PCL mono/color driver
- <sup>l</sup> **xes** Xerox XES printers (2700, 3700, 4045, etc.)

# <span id="page-44-0"></span>Appendix D: Paper Sizes

If you are [assembling](#page-33-0) document packets, you can choose the following standard paper sizes:

- $\blacksquare$  LETTER 8.5  $\times$  11 in
- $\bullet$  **NOTE** 8.5  $\times$  11 in
- $\bullet$  LEGAL 8.5  $\times$  14 in
- $\bullet$  TABLOID  $11 \times 17$  in
- **EXECUTIVE**  $7.25 \times 10.5$  in
- **POSTCARD** 100 × 147 mm
- HALFLETTER  $-5.5 \times 8.5$  in
- $11X17 11 \times 17$  in
- $\bullet$  LEDGER 17  $\times$  11 in
- **LETTER LANDSCAPE** 11 × 8.5 in
- **LEGAL LANDSCAPE** 14 × 8.5 in
- A4 LANDSCAPE 297 × 201 mm
- $AO 841 \times 1189$  mm
- $A1 594 \times 841$  mm
- $A2 420 \times 594$  mm
- $A3 291 \times 420$  mm
- $AA 201 \times 297$  mm
- $A5 148 \times 210$  mm
- $\bullet$  **A6** 105  $\times$  148 mm
- $A7 74 \times 105$  mm
- $AB 52 \times 74$  mm
- $A9 37 \times 52$  mm
- $A10 26 \times 37$  mm
- $\cdot$  **B0** 1000  $\times$  1414 mm
- $\cdot$  B1 707  $\times$  1000 mm
- $\cdot$  B<sub>2</sub> 500  $\times$  707 mm
- $\cdot$  B3 353  $\times$  500 mm
- $\cdot$  B4 250  $\times$  353 mm
- $\cdot$  B5 176  $\times$  250 mm
- $\cdot$  B6 125  $\times$  176 mm
- $\cdot$  B7 88  $\times$  125 mm
- $\cdot$  B8 62  $\times$  88 mm
- $\cdot$  B9 44  $\times$  62 mm
- $\cdot$  **B10** 31  $\times$  44 mm
- ARCH  $E 36 \times 48$  in
- ARCH\_D 24 × 36 in
- ARCH\_C 18 × 24 in
- ARCH B  $12 \times 18$  in
- ARCH  $A 9 \times 12$  in
- **FLSA**  $8.5 \times 13$  in
- **FLSE**  $8.5 \times 13$  in
- ID  $1 85.60 \times 53.98$  mm
- $\cdot$  **ID** 2 105  $\times$  74 mm
- $\cdot$  **ID\_3** 125  $\times$  88 mm
- **CROWN QUARTO** 189 × 246 mm
- **. LARGE CROWN QUARTO** 201 × 258 mm
- **DEMY QUARTO** 219 × 276 mm
- **ROYAL\_QUARTO** 237 × 312 mm
- **CROWN\_OCTAVO** 123 × 186 mm
- LARGE\_CROWN\_OCTAVO 129 × 198 mm
- DEMY\_OCTAVO 138 × 216 mm
- ROYAL\_OCTAVO 156 × 234 mm
- **SMALL PAPERBACK** 111 × 178 mm

# <span id="page-46-0"></span>Index

Contacting HelpSystems Document Management [7](#page-6-0)

### **D**

Database Entries Merging from a Program [17](#page-16-1) Datasource [10](#page-9-1) For Merging from a Monitor [29](#page-28-0) For Merging from a Program [18](#page-17-0) Setting Default [14](#page-13-0) Document Packets, Assembling [34](#page-33-0)

### **E**

Environment For Merging from a Monitor [28](#page-27-2) For Merging from a Program [18](#page-17-1) Setting in User-Defined Data [41](#page-40-2)

### **F**

Format [10](#page-9-2) For Assembling Document Packets [36](#page-35-1) For Merging from a Monitor [28](#page-27-0) For Merging from a Program [19](#page-18-0)

### **G**

Group [25](#page-24-2), [34](#page-33-1)

### **H**

HelpSystems Document Management [5](#page-4-2), [7](#page-6-0) Contacting [7](#page-6-0) Technical Support [7](#page-6-1)

**@**

@DATE [41](#page-40-3) @FORMTYPE [41](#page-40-4) @JOBNAME [41](#page-40-5) @JOBNBR [41](#page-40-6) @NBRCOPIES [41](#page-40-7) @SPLNBR [41](#page-40-8) @SPOOL [41](#page-40-9) @TIME [41](#page-40-10) @USERDATA [41](#page-40-11) @USERID [41](#page-40-12)

### **A**

Accessing Main Menu [12](#page-11-0) Adding Output Queue to Monitor [24](#page-23-0) Adding RJSIFORMS to Library List [12](#page-11-0) After Processing Option [25](#page-24-1) Assembling Document Packets [34](#page-33-0)

### **C**

Change Spool File User For Assembling Document Packets [40](#page-39-2) For Merging from a Monitor [28](#page-27-1) For Merging from a Program [23](#page-22-3) CL Program Assembling Document Packets from [34](#page-33-0) Merging from [17](#page-16-1)

Configuring [13](#page-12-0)

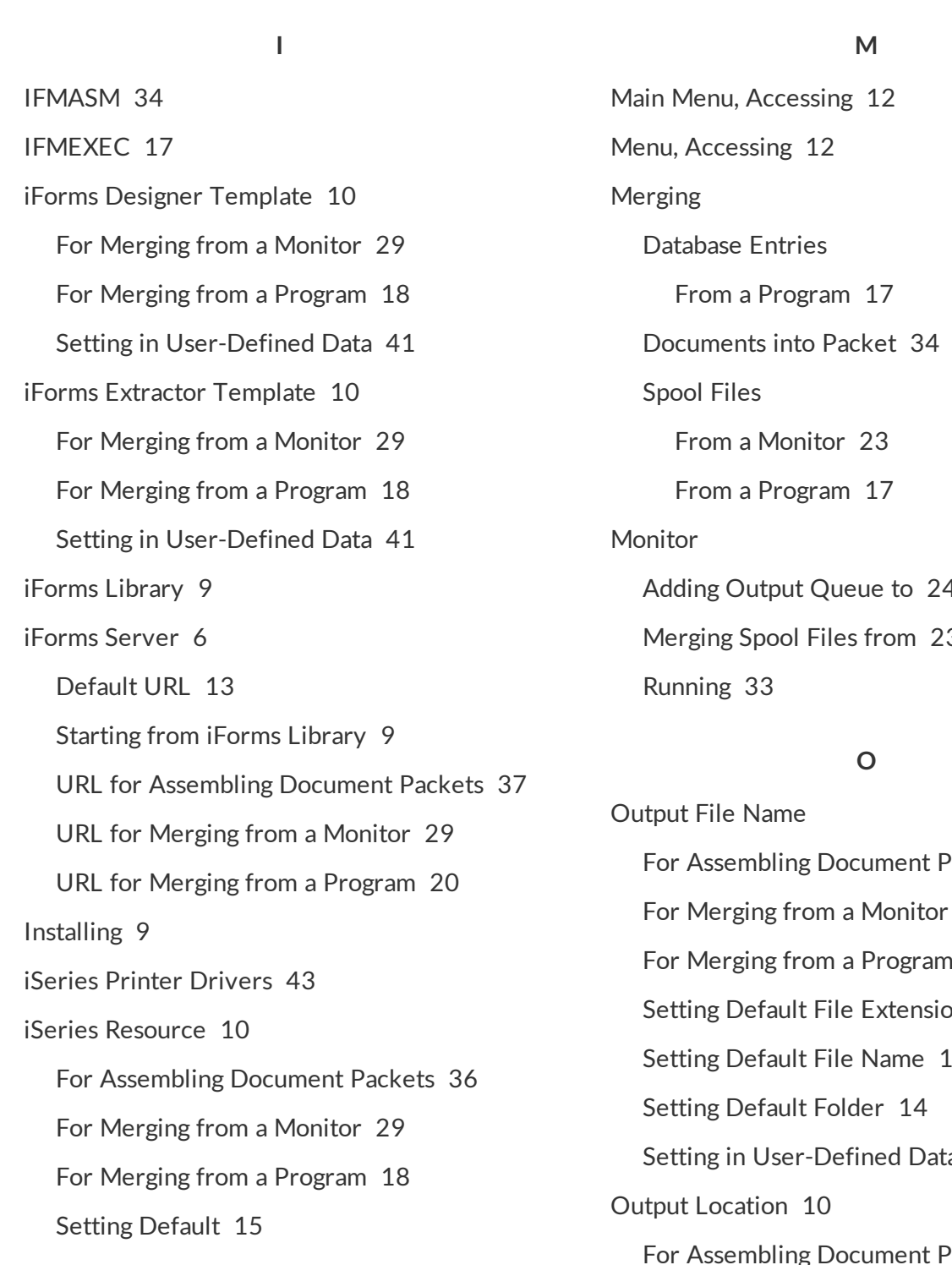

### **L**

Library List, Adding RJSIFORMS to [12](#page-11-0) Licensing [9](#page-8-2)

Adding Output Queue to [24](#page-23-0) Merging Spool Files from [23](#page-22-0)

ackets [37](#page-36-2) For Merging from a Monitor [30](#page-29-1)  $120$  $120$  $\mathsf{on}$  [13](#page-12-2) Setting Default File Name [14](#page-13-1) a  $41$ Packets [37](#page-36-1) For Merging from a Monitor [27](#page-26-0) For Merging from a Program [20](#page-19-2) Output Queue Adding to Monitor [24](#page-23-0)

Group [25](#page-24-2), [34](#page-33-1) Setting Parameters for [26](#page-25-0)

#### **P**

Packets, Assembling [34](#page-33-0) Paper Size (for Document Packets) [35,](#page-34-0) [45](#page-44-0) **Parameters** In User-Defined Data [41](#page-40-2) Setting for Spool Files [26](#page-25-0) PC Driver Information For Assembling Document Packets [38](#page-37-0) For Merging from a Monitor [31](#page-30-0) For Merging from a Program [21](#page-20-0) iSeries Printer Drivers [43](#page-42-0) Setting in User-Defined Data [41](#page-40-2) Printing To a PC Printer For Document Packets [36-38](#page-35-1) From a Monitor [27-28,](#page-26-0) [31](#page-30-0) From a Program [19-21](#page-18-0) To an iSeries Printer For Document Packets [36-38](#page-35-1) From a Monitor [27-28,](#page-26-0) [31](#page-30-0) From a Program [19-21](#page-18-0) iSeries Printer Drivers [43](#page-42-0) Priority For Assembling Document Packets [36](#page-35-3) For Merging from a Monitor [27](#page-26-1) For Merging from a Program [19](#page-18-1) Program, Merging from [17](#page-16-1)

#### **R**

Remote Server URL Default [13](#page-12-1) For Assembling Document Packets [37](#page-36-0) For Merging from a Monitor [29](#page-28-3) For Merging from a Program [20](#page-19-3) Run-Time Parameters For Assembling Document Packets [40](#page-39-0) For Merging from a Monitor [32](#page-31-0) For Merging from a Program [23](#page-22-1) Setting in User-Defined Data [41](#page-40-2) Running Monitor [33](#page-32-0)

### **S**

Setting Parameters for Spool Files [26](#page-25-0) Spool-File Attributes Of Input Spool Files For Assembling Document Packets [35](#page-34-1) For Merging from a Monitor [26](#page-25-1), [30](#page-29-0) For Merging from a Program [18](#page-17-5) Parameters in User-Defined Data [41](#page-40-2) Of Output Spool Files For Assembling Document Packets [37](#page-36-3) For Merging from a Monitor [30](#page-29-2) For Merging from a Program [20](#page-19-1) Spool Files Assembling into Document Packet [34](#page-33-0) Merging from a Monitor [23](#page-22-0) Merging from a Program [17](#page-16-1) Setting Parameters for [26](#page-25-0)

Starting iForms Server from iForms Library [9](#page-8-2)

### **T**

Technical Support [7](#page-6-1) Template Parameters

For Merging from a Monitor [32](#page-31-1)

For Merging from a Program [23](#page-22-4)

Setting in User-Defined Data [41](#page-40-2)

Troubleshooting [7](#page-6-0)

### **U**

User-Defined Data Parameters [41](#page-40-2)

### **V**

Variables [41](#page-40-1)

Version [6](#page-5-2)